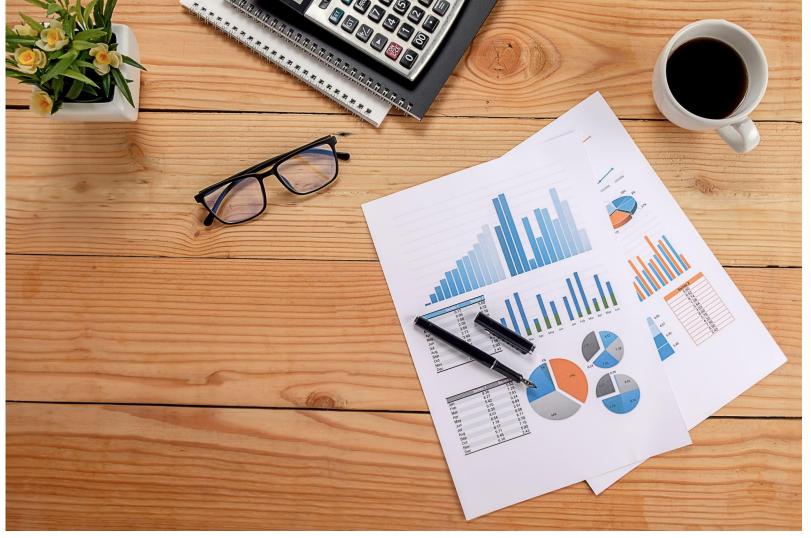

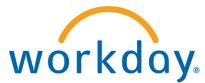

VUMC BUSINESS EDUCATION

# FY25 Annual Budget Training:

Workday Adaptive Planning
For Hospitals and Clinics

Duration: 3 hours

#### Access Workday through the VUMC Network or VPN

To access all the features and functionality of Workday, it is best practice to be on a VUMC network – either by being onsite or by using VPN (BIG-IP Edge Client)

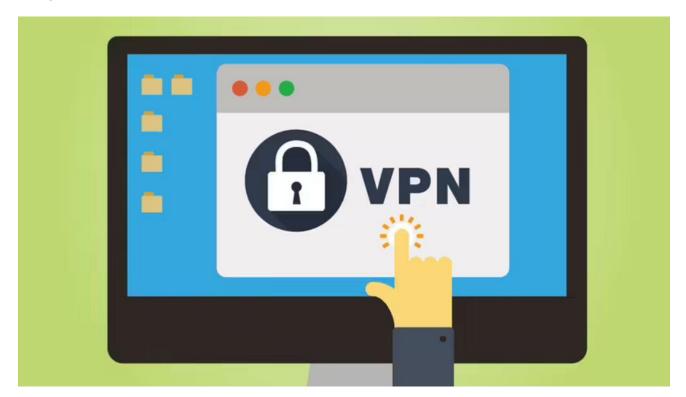

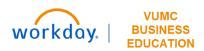

## Training Agenda

- Budget and Adaptive Planning Basics
- Volumes
- Labor
- Non-Labor Expenses and Other Revenue
- Allocations
- Patient Revenue
- Income Statement
- Reports

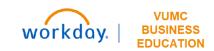

## **Budget and Adaptive Planning Basics**

## Getting Logged In

#### **Link to Workday**

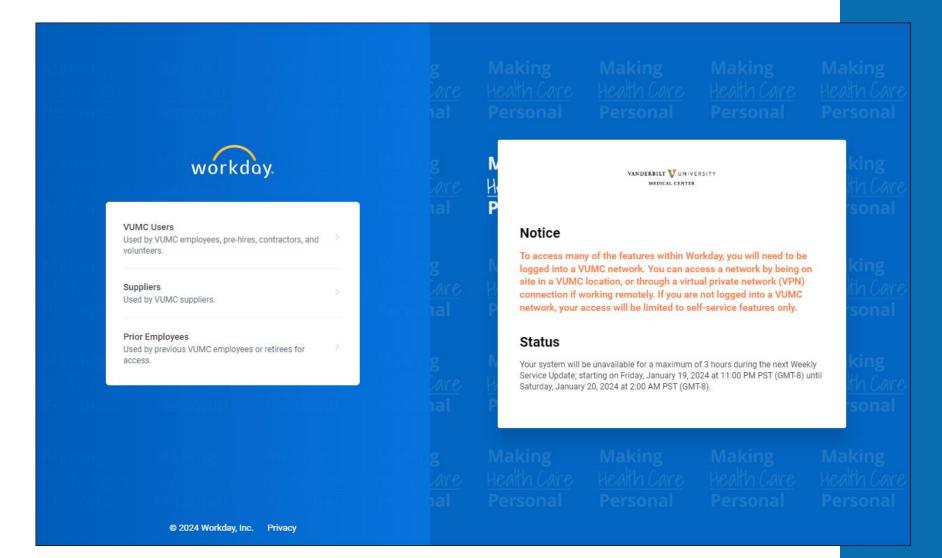

## Add Adaptive Planning App to Menu

- 1. Select the **Menu** icon.
- Select Add Apps.
- 3. Type **Adaptive Planning** to the search bar.
- 4. Select the + icon next to Adaptive Planning App.
- 5. After the app disappears, select **Back to Menu** to return to the main menu and access the app.
- 6. Select the **Adaptive Planning App** from your main menu.
- 7. To get to the Adaptive Planning workspace, select **Adaptive Planning**. A new tab will open.

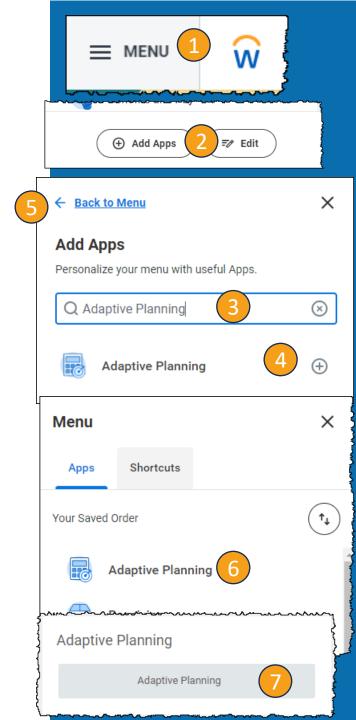

■ MENU 1 W

(+) Add Apps

**Save Changes** 

Discard

*≡*⁄⁄⁄ Edit

- Select the Menu icon.
- 2. Select **Edit**.
- 3. Select an app with the symbol to remove.
- 4. Select **Save Changes**.
- 5. Follow the steps on the **Add Adaptive Planning App to Menu slide** to add the Adaptive Planning App.

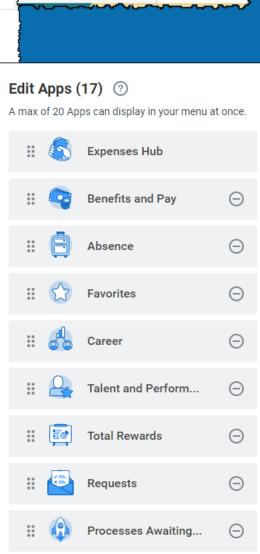

## Adaptive Planning Homepage

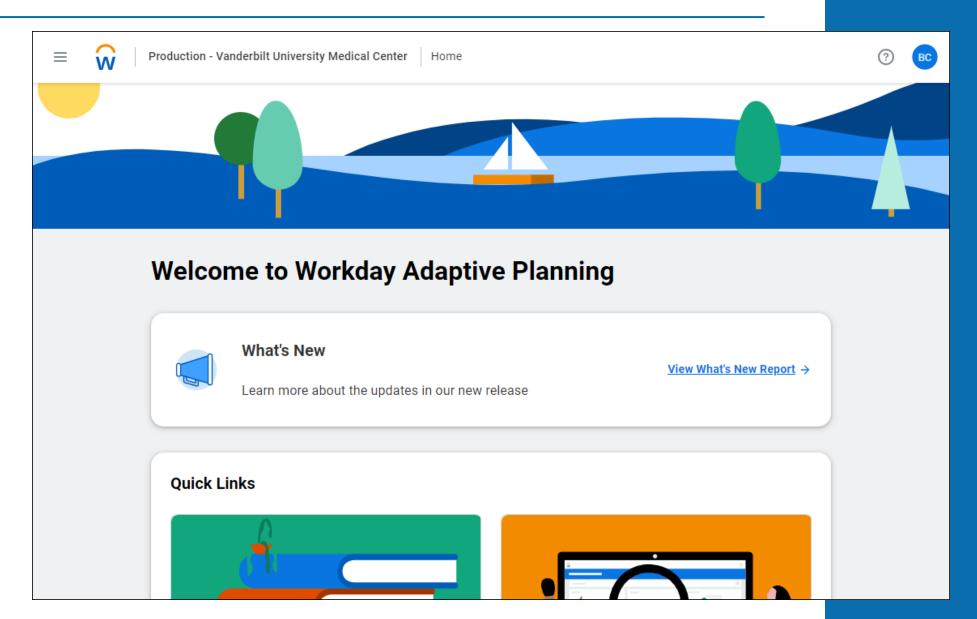

#### Versions

For training today, please ensure that you are in the **Budget Training**. When you access a sheet or dashboard, it will be in the top right corner of the screen.

When you are working on the actual budget, please ensure that you are using **Budget** – **Current System** to make changes to the data. Information in the training environment will not be saved and cannot be used for the FY25 budget.

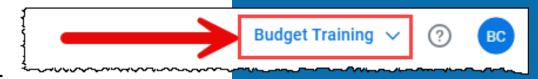

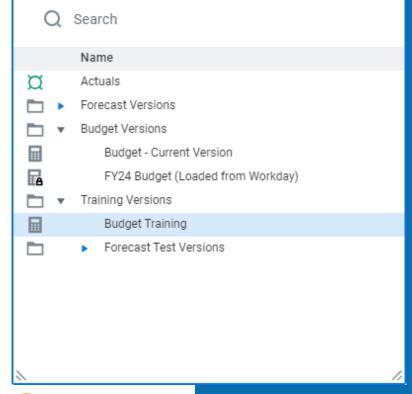

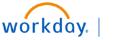

VUMC BUSINESS EDUCATION

## Navigating to Dashboards

- Select the Menu icon.
- Select Dashboards.
- Select the appropriate Dashboard.

Volume = Department Statistics

Labor = Labor

Outpatient Revenue = Outpatient Gross Revenue

Allocations = Allocations: History Based or Allocations: Prorates & Rev %

Non-Labor & Other Revenue = Non Labor Expenses & Other Revenue

Professional Revenue = Professional Revenue or Professional Revenue - New

**Providers** 

4. Ensure that you are in the **correct version** in the top right corner.

**Training:** Budget Training

**Actual:** Budget Current Version

5. You can select different dashboards to explore using the **tabs** at the top.

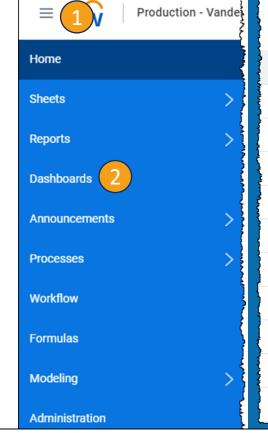

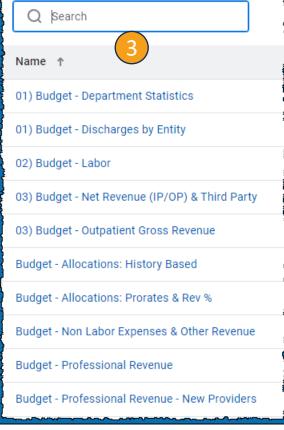

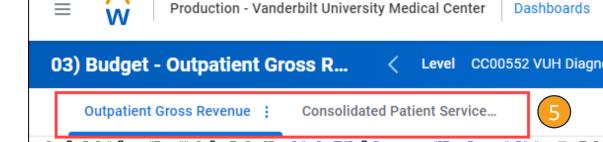

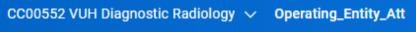

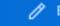

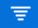

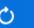

**Budget Training** 

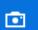

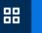

## Navigation in Dashboards

- 1. The instructions for each Dashboard can be found at the top of the page. Select Instructions (Expand to View) to review any instructions for the Dashboard.
- 2. To change the selected Cost Center, select the dropdown arrow next to the Cost Center. You can search for a specific cost center or use the other menus to drill down and find a Cost Center or group of Cost Centers.
- To change the Operating Entity, select the dropdown arrow next to Operating Entity. You can search for a specific OE or select an OE from the list provided based on the Cost Center.
- 4. The menu on the right of the bar gives the options to edit, filter, refresh, take a snapshot, show a gird view, or presenter mode.
- 5. The dots next to each dashboard give the option to download an image.

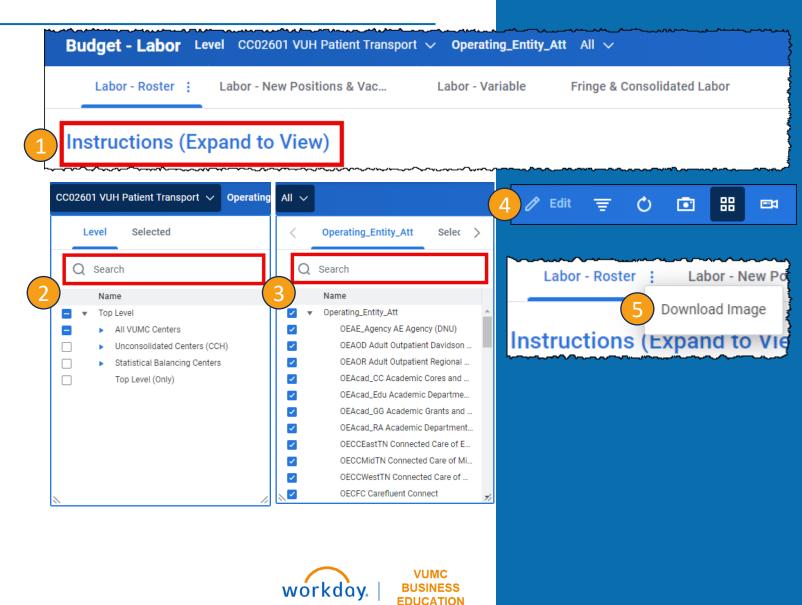

## Navigating to Sheets

- Select the Menu icon.
- Select Sheets.
- A list will appear. Scroll through the list and choose the appropriate option.
- 4. Ensure that you are in the **correct version** in the top right corner.

**Training:** Budget Training

**Actual:** Budget Current Version

5. You can use the **options at the top** to filter the sheet.

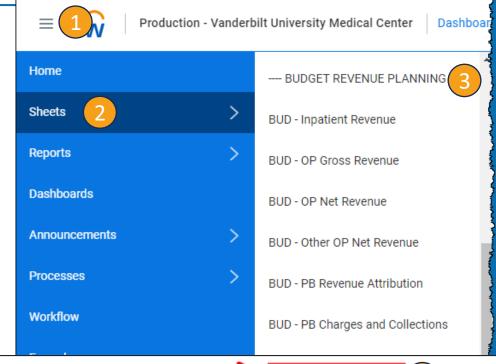

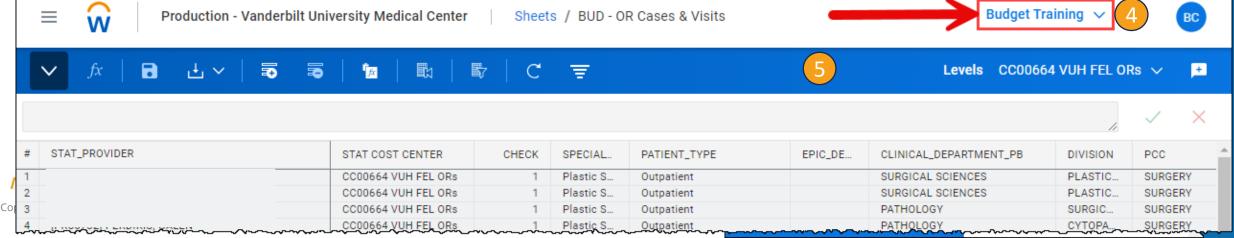

## Navigation in Sheets

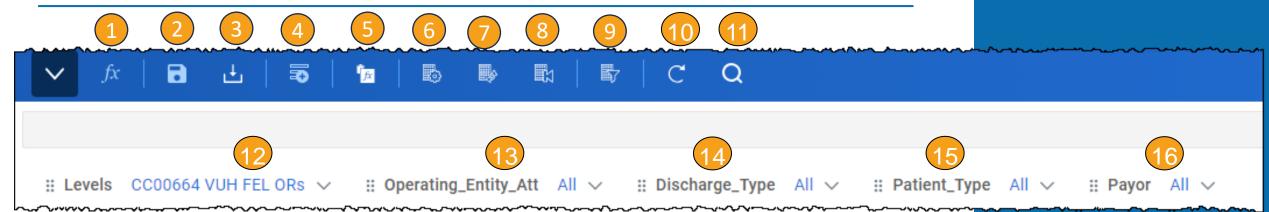

#### **Icons**

- Formula Assistant
- 2. Save
- 3. Download
- 4. Add Row
- 5. Copy Formulas Mode
- 6. Change Dimensions
- 7. Swap Columns and Rows
- Reset to Default View
- 9. Display Options
- 10. Refresh Sheet
- 11. Find

#### **Filters**

- 12. To change the selected Cost Center, select the dropdown arrow next to the Cost Center. You can search for a specific cost center or use the other menus to drill down and find a Cost Center or group of Cost Centers.
- 13. To change the Operating Entity, select the dropdown arrow next to Operating Entity. You can search for a specific OE or select an OE from the list provided based on the Cost Center.
- 14. Follow the same steps as above to adjust the Discharge Type.
- 15. Follow the same steps as above to adjust Patient Type.
- 16. Follow the same steps as above to adjust the Payor.

All filters are commonly used

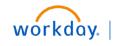

VUMC BUSINESS EDUCATION

\*\***Bold** indicates commonly used icons

## Navigation in Sheets —Right Click in Cell

- **1. Copy Forward** allows you to copy the same number for the entire row.
- 2. Formula Assistant Adjust the formula.
- 3. Adjust Increase or decrease the overall value of a range of cells. **Adjusting replaces formulas**.
- 4. Add Note Add a note to a cell.
- **5. Explore Cell** Gives detailed information about the individual cell.
- 6. Add Row Shortcut to add a row to the sheet.
- 7. Copy Row Copies the row and adds that row to the sheet.
- 8. Delete Row Removes Row from the sheet.
- 9. Row Details Gives detailed information about the row.
- 10. Display Options Shortcut to adjust the display options

Copy Forward

Formula Assistant

Adjust

Add Note

Explore Cell

Add Row

Copy Row

Delete Row

Row Details

Display Options

## Override vs Adjustment

While working in the Adaptive Planning Tool, you will need to pay close attention to whether you are Overriding the existing number or Adjusting the existing number.

When you see the word **Override**, the information typed into these cells will **replace** the existing numbers in the sheet.

When you see the word **Adjustment**, the information typed into these cells will **add or subtract** from the existing numbers in the sheet.

Any changes made will appear in Blue until saved.

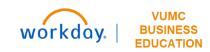

#### % vs Dollars vs Hours

Please pay careful attention for which units you are entering into adaptive planning as you are overriding or adjusting the data. The rows will indicate whether it is a **percent (%)**, in **Dollars**, or in **Hours**.

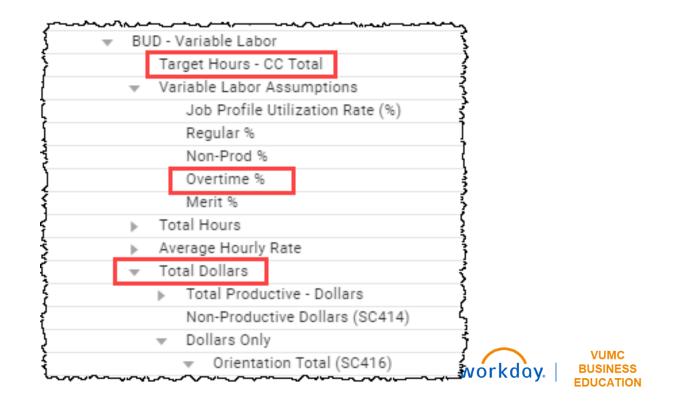

## Definitions of Terms

| Term                          | Definition                                                                                                    |  |  |  |  |  |  |
|-------------------------------|----------------------------------------------------------------------------------------------------|--|--|--|--|--|--|
| Fringe                        | The cost, excluding salary, for all benefits provided by an employer to an employee.                                                                                                    |  |  |  |  |  |  |
| FTE                           | Full time equivalent based on a standard 40 hour work week.  Standard Hours FTE  40 1.0  32 0.8                                                                                                    |  |  |  |  |  |  |
| Prior Year                    | The prior fiscal year. For example, on January 15, 2024 the prior year would be FY2023 beginning July 1, 2022 ending June 30, 2023.                                                                            |  |  |  |  |  |  |
| Productive/<br>Non-Productive | The percentage of paid time that an employee is expected to be productive vs. non-productive (i.e. sick, holiday, etc.). Productive/ Non-productive percentages will vary and be loaded by operating division. |  |  |  |  |  |  |
| Shift Differential            | Some departments that schedule hourly paid staff on evening, night, or weekend shifts pay a shift differential.                                                                                                |  |  |  |  |  |  |
| UOS                           | Unit of Service (UOS). A count of a statistic such as an item or procedure. Used when calculating revenues and variable costs on a statistical basis.                                                          |  |  |  |  |  |  |
| HPU                           | Hours Per Unit (HPU) Variable Labor                                                                                                    |  |  |  |  |  |  |

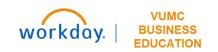

## Formulas (Salary)

|        | FORMULA                                                                                                    | EXAMPLE                                                     |
|--------|----------------------------------------------------------------------------------------------------|-------------------------------------------------------------|
|        | Overtime (OT) FTE Calculation  = Total OT dollars budgeted / 2,080 hours / average OT pay  per hour                 | = \$100,000 / 2,080 hours / \$30<br>= 1.6 Continuation FTEs |
| Salary | Vacancy Factor (Salary) = (Position salary / 12 months) * number of months position expected to be vacant           | = (\$24,000 / 12 months) * 2<br>months<br>= \$4,000         |
|        | Vacancy Factor (FTE Calculation)  = (number of FTEs / 12 months) * number of months position  expected to be vacant | = (1 FTE / 12 months) * 2 months<br>= .17 FTE               |

## To Do Before the Budget

- Run a report of financial information through December for your Cost Center(s). There are a variety of reports in Workday that can provide you with actual financial performance including labor data, so have one that you're comfortable with handy for you during the budget process.
- Review CR Fin Department Fiscal Year Budget Trend Report
  - Period = June 2024 Provides the FY24 monthly budget

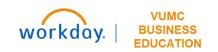

# Volumes

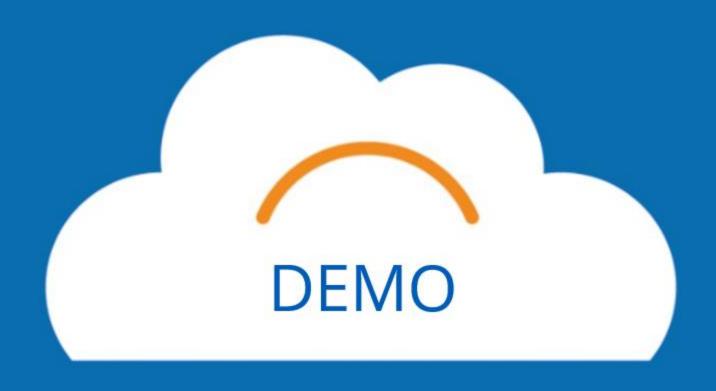

## Patient Days

#### **Dashboard: Budget – Department Statistics**

You can review Patient Days from the Department Statistics Dashboard.

Unless explicitly asked to by your Finance Liaison, please do not make any changes to this sheet.

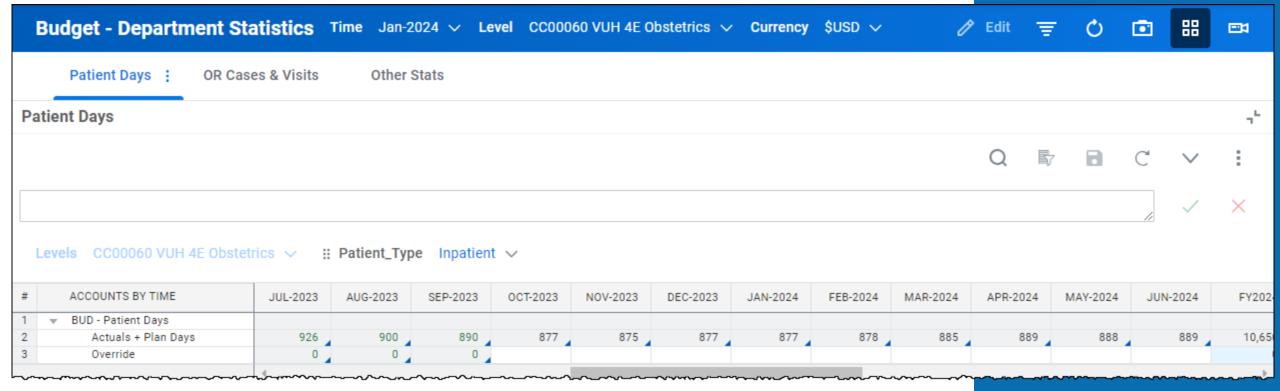

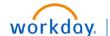

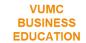

## OR Cases & Visits (1)

#### **Dashboard: Budget – Department Statistics**

- 1. Select **Expand** to enlarge the sheet.
- 2. Select the **Filter** icon and type **Visits** to the field.
- 3. Your table will display the visits listed by provider. Scrolling to the right, you can review each provider's information. Note that the Cost Center and the Clinical Departments do not have to match.

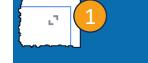

|               |                       | Visits 2 |         |              |          | X 5                                                                                                    | <b>5 1</b> | C V             |
|---------------|-----------------------|----------|---------|--------------|----------|----------------------------------------------------------------------------------------------------|------------|-----------------|
|               |                       |          |         |              |          |                                                                                                    |            | /               |
| STAT_PROVIDER | STAT COST CENTER      | CHECK    | SPECIAL | PATIENT_TYPE | EPIC_DE  | CLINICAL_DEPARTMENT_PB                                                                                                    | DIVISION   | PCC             |
|               | CC01455 AOD Orthop    | 1        |         | Outpatient   | [1010141 | PATHOLOGY                                                                                                    | CYTOPA     | ORTHOPAEDICS    |
|               | CC01455 AOD Orthop    | 1        |         | Outpatient   | [1010141 | PSYCHIATRY                                                                                                    | GENERA     | ORTHOPAEDICS    |
|               | CC01455 AOD Orthop    | 1        |         | Outpatient   | [1010141 | ORTHOPAEDICS                                                                                                    | ORTHO T    | ORTHOPAEDICS    |
|               | CC01455 AOD Orthop    | 1        |         | Outpatient   | [1010141 | H&C CLINICS                                                                                                    | BELLEV     | ORTHOPAEDICS    |
|               | CC01455 AOD Orthop    | 1        |         | Outpatient   | [1010141 | H&C CLINICS                                                                                                    | OSHER C    | ORTHOPAEDICS    |
|               | CC01455 AOD Orthop    | 1        |         | Outpatient   | [1010141 | PATHOLOGY                                                                                                    | SURGIC     | ORTHOPAEDICS    |
|               | CC01455 AOD Orthop    | 1        |         | Outpatient   | [1010141 | MEDICINE                                                                                                    | MED PU     | ORTHOPAEDICS    |
|               | 4 7711765 81111777000 |          |         | LUITOSTIONT  |          | THE CONTRACTOR OF THE CONTRACTOR OF THE CONTRACT |            | THE PROPERTY OF |

## OR Cases & Visits (2)

- 1. The **historical spread** is shown here for each provider.
- 2. To adjust the total volume, you can enter that adjustment, which will be in addition to the Volume Target, to the **Volume Adjustments** column.
- 3. After entering a number here, select **Save** and you will see the adjustment that is consistently spread with the existing historical spread and the Volume-Final column will change. The Volume Target column will not change.

#### Be aware of:

Adjustments vs Overrides

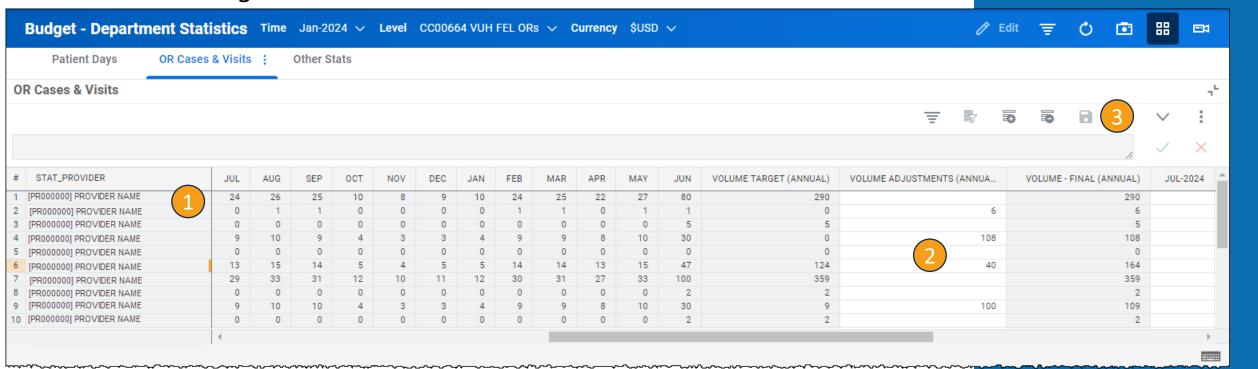

## OR Cases & Visits (3)

- 1. To change the historical spread, enter the **desired spread** to the columns labeled with the month and year.
- 2. If you want the same number through the entire row, right click on the entered number and select **Copy Forward**.

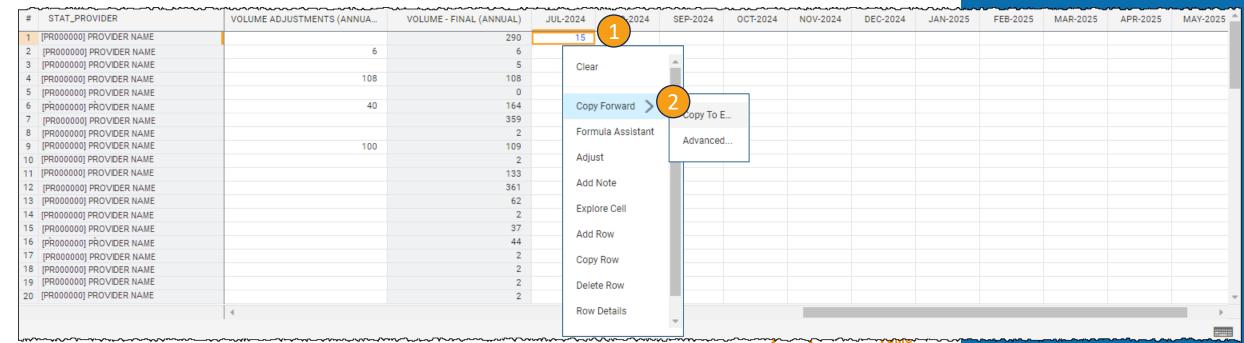

## OR Cases & Visits – New Provider (1)

#### **Dashboard: Budget Professional Revenue – New Providers**

**Sheet**: OR Cases & Visits – New Provider

- 1. To add a New Provider select **Add Row**.
- 2. Input **the information for the new provider** listed in the row. Under STAT\_PROVIDER you can type what is shown above to populate. Some columns, like Specialty and Comments can be left blank.
- 3. Scroll to the **right** to input Volume Adjustments.

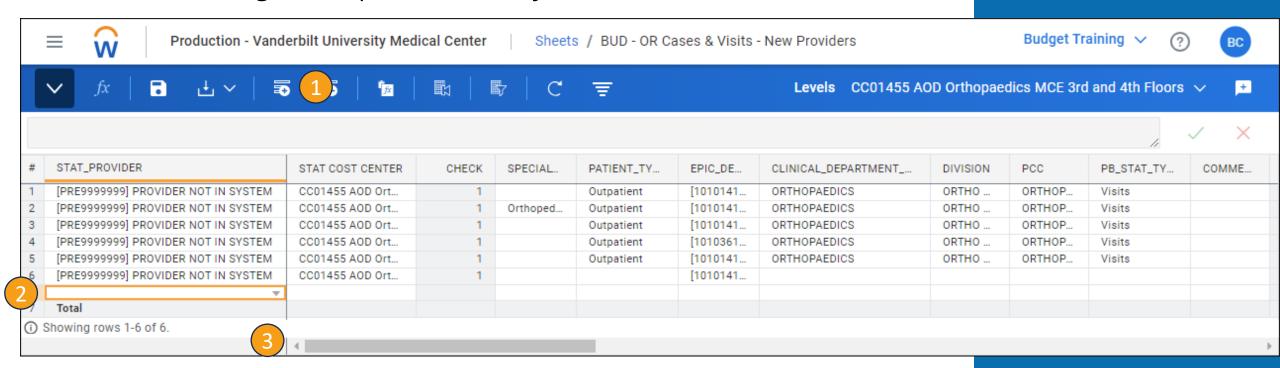

## OR Cases & Visits – New Provider (2)

- 1. You can review the **historical spread** for any other new providers in the Cost Center by the month. To add volume to a new provider, you will type it into **the Volume Adjustment Column**.
- 2. Select **Save**.
- 3. After saving, you will notice that the **volume will auto-populate to be in June**. The next slide will show how to adjust the historical spread.

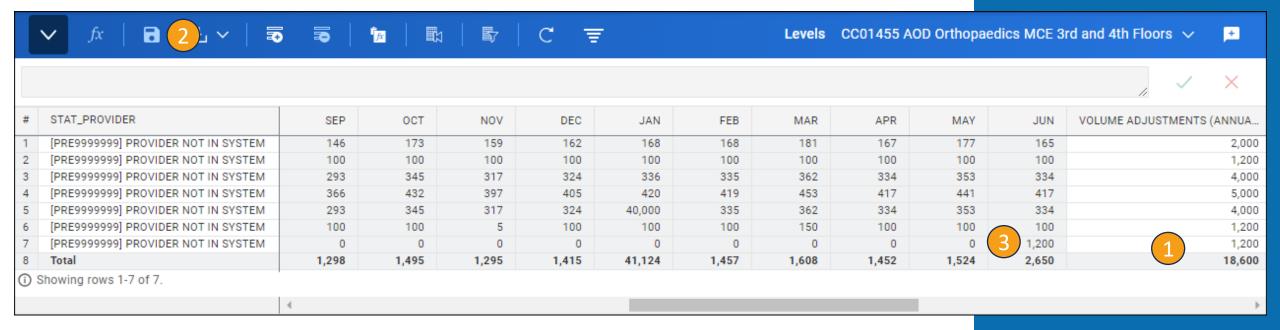

## OR Cases & Visits – New Provider (3)

- 1. Scrolling to the **right**, you can adjust the historical spread by month.
- 2. If you need a custom spread, you can enter in each month **manually**.
- 3. If you want an even spread, you can enter in the **number**, right click in the cell, and select **Copy Forward** to make all cells the same in the row for the historical spread.
- 4. Select **Save** and you will notice your historical spread to the left has changed to match.

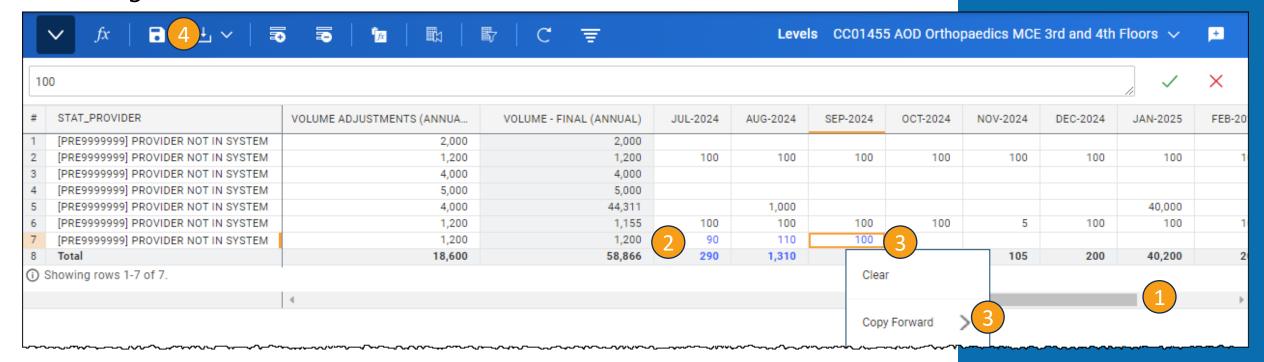

## Other Statistics

#### Be aware of:

Adjustments vs Overrides

#### **Dashboard: Budget – Department Statistics**

Please ensure that you are working with your finance liaison. This sheet should only be edited with the assistance of your finance team.

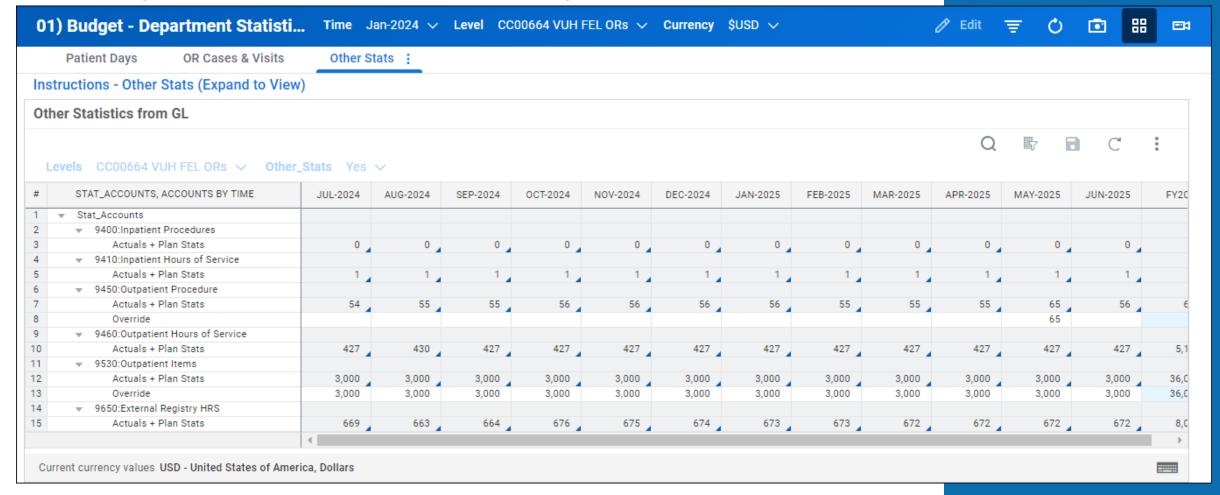

# Break #1 workday

# Labor

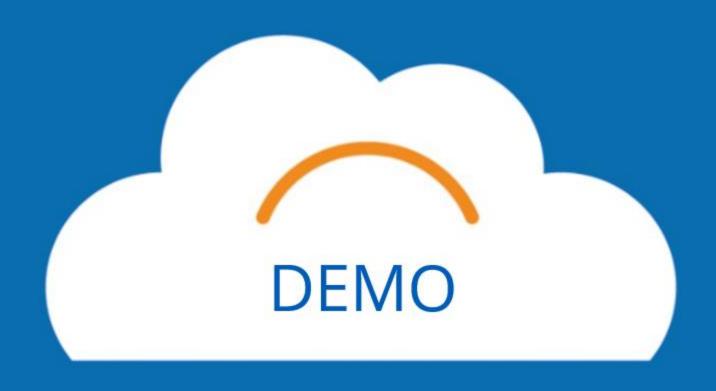

## Fixed Labor – Roster (1)

#### **Dashboard: Budget - Labor**

- 1. To filter for Fixed Employees, select the **Filter Icon**.
- 2. Type **Fixed** into the box that appears.
- 3. Your table will only retain the employees who are labeled **Fixed** under the **Fixed\_Variable\_Float\_JP** column.
- 4. Select the three dots and choose Download to save to an Excel file.

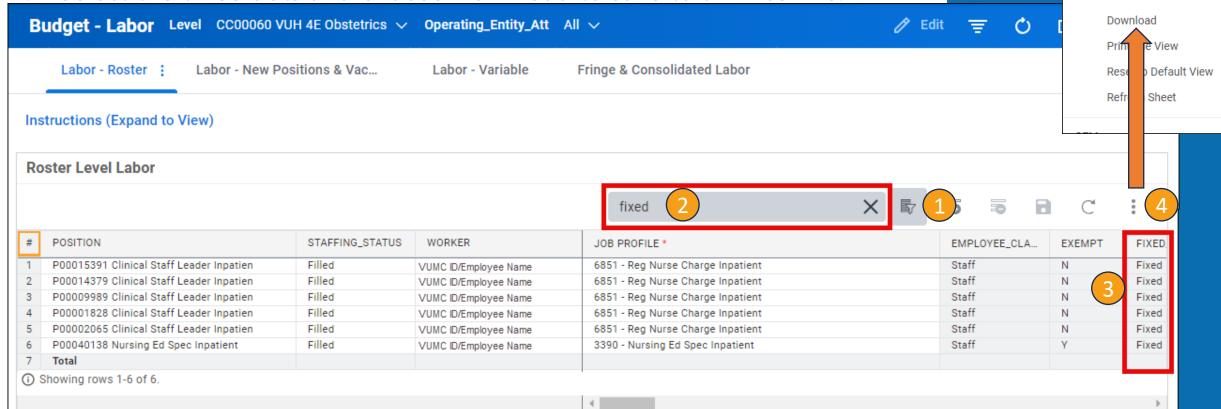

ROW

SHEET

Add Row Delete Row

Row Details

Display Options

Sheet Notes

Copy Formulas Mode

## Fixed Labor – Roster (2)

- 1. If you know that an employee will retire or resign, you will want to update their **End Dat**e in the row associated with that worker.
- 2. Then, you should add a **new row**, indicating that the employee will be replaced, ensuring that the **Hire Date** and **Position Start Date** are after the End Date for the retiring employee.
- 3. All fields that are highlighted in Red are required.

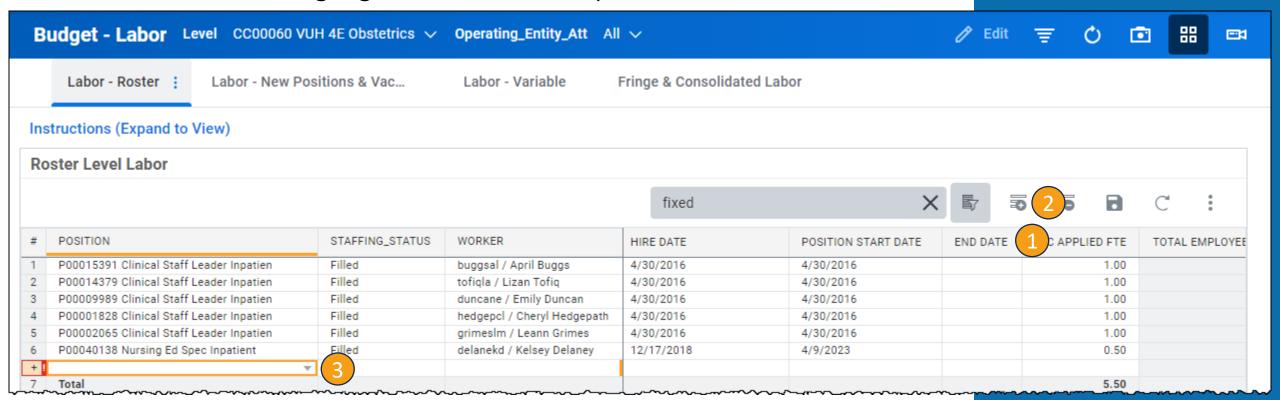

## Fixed Labor – Roster (3)

- To change an employee's cost center, you must first adjust the Cost Center Filter. You can only change employee's cost centers to ones that are assigned to you. Select the field next to **Level**.
- 2. To changes the center for a position within the same hierarchy, follow the blue boxes down using the **dropdown arrows** until you find the Cost Center already selected.
- 3. When you get to the selected Cost Center, scroll up to the level up **Cost Center** and select the **box** next to that.
- 4. Select the field next to **Level** again to update the sheet including the additional Cost Centers.

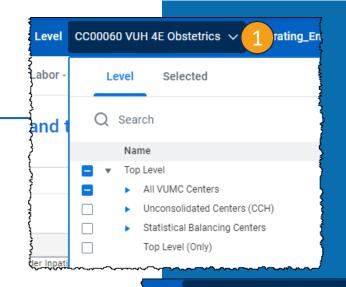

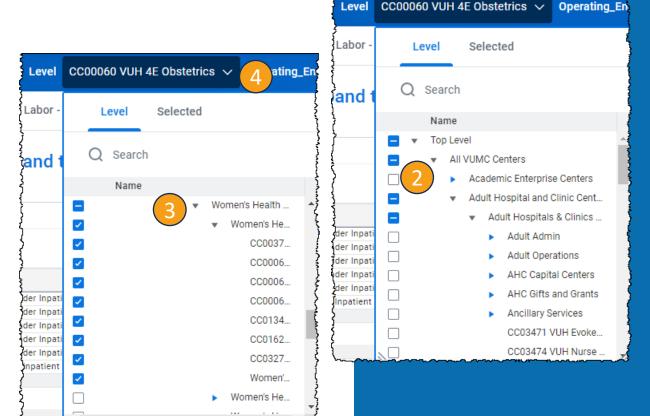

## Fixed Labor – Roster (4)

- 1. When changing an employee's Cost Center, scroll to the right in the Roster Level Labor sheet (after completing the steps on the previous slide) until you find **Level**.
- 2. Select the **field** you wish to change and a list of Cost Centers will appear.
- Select the appropriate option. The text will appear blue until saved.
- 4. Select **Save**.

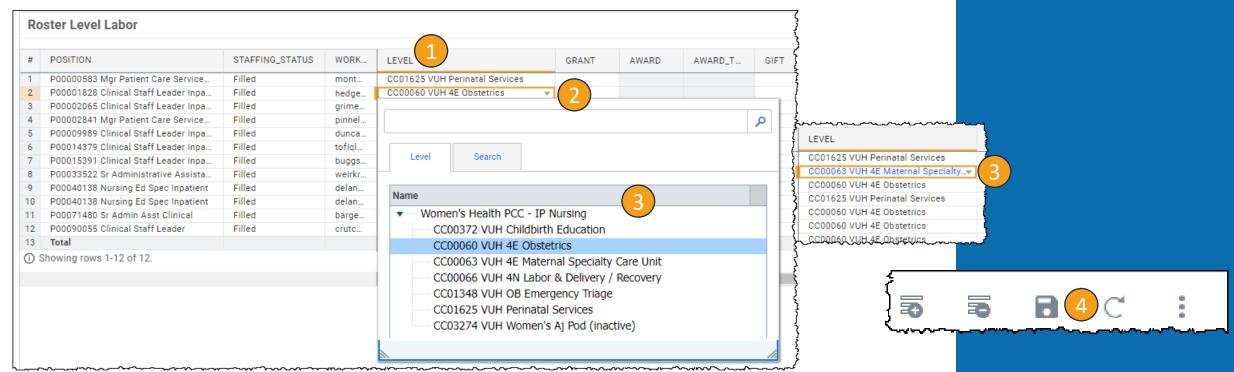

### Fixed Labor – Roster (5)

- 1. If you need to split an employee's Cost Center with another, best practice is to **filter** for the **employee's name**. Then add a **new row**.
- 2. Type or insert the **same information** for the employee in the **new row** except for **CC Applied FTE** and **Level**.
- 3. When you get to **CC Applied FTE**, edit **both boxes** to the appropriate **Cost Center split**. The total should equal the amount in the Total Employee FTE column.
- 4. When you get to **Level**, leave the original cell the same and in the **new** cell, select the **Cost Center** that the employee will now be split with. If you do not have access to that Cost Center, you will not be able to make changes here.
- 5. Select **Save**.

|       | ster Level Labor         | ~~~~~~~~~~~~~~~~~~~~~~~~~~~~~~~~~~~~~~ |        |                |                    |                        |                                   |       |             |
|-------|--------------------------|----------------------------------------|--------|----------------|--------------------|------------------------|-----------------------------------|-------|-------------|
|       |                          |                                        |        |                | Doe                | 9                      |                                   | 5 8 5 | <b>:</b>    |
| #     | POSITION                 | STAFFING_STA                           | WORKER | CC APPLIED FTE | TOTAL EMPLOYEE FTE | OPERATING_ENTITY_ATT   | LEVEL                             | GRANT | AWARD       |
| 1     | P00001828 Clinical Staff | Filled                                 | Doe    | 0.50           | 1.00               | OEVUH Vanderbilt Unive | CC00063 VUH 4E Maternal Specialty |       |             |
| (2)   | P00001828 Clinical Staff | Filled                                 | Doe    | 0.50           |                    | 4                      | Women's Health PCC - IP Nursing   |       |             |
| Ž     | Total                    |                                        |        | 1.00           |                    |                        |                                   |       |             |
| (i) ( | Showing rows 1-1 of 1.   |                                        |        |                |                    |                        |                                   |       |             |
|       |                          |                                        |        | 4              |                    | _                      |                                   | _     | <b>&gt;</b> |

### New Positions and Vacancies

#### **Dashboard: Budget – Labor**

- 1. To add a **New Position** or **Vacancy**, select the **Add Row** icon.
- 2. All fields that appear outlined in **Red** are required fields.
- 3. Under **CC Applied FTE**, ensure that Vacancies have a negative number listed, while New Positions have a positive number listed.

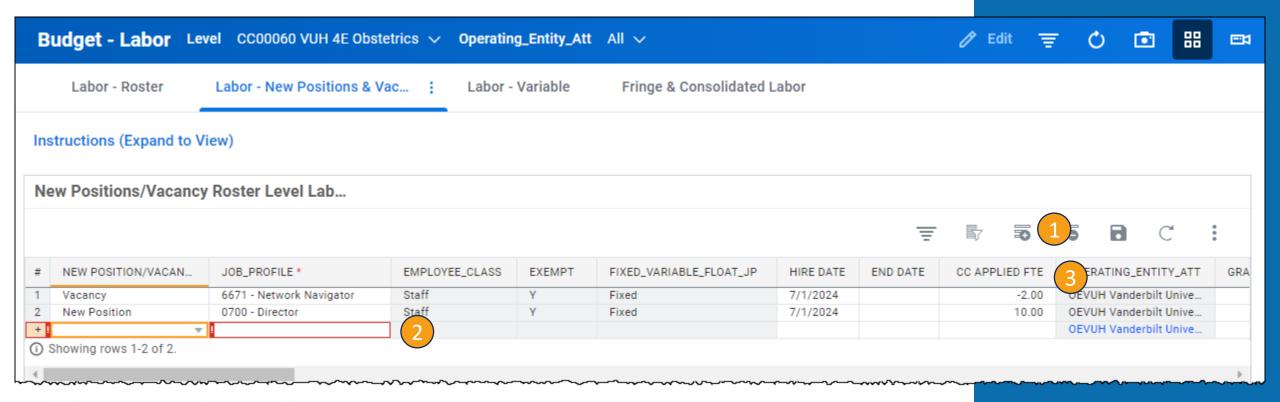

### Variable - Key Stats and HPU

#### **Dashboard: Budget – Labor**

- 1. If you have variable labor, **Key Statistics by Level** will show up here.
- Please do not budget for variable positions until after February 16 as the volumes will affect the HPU and target FTE's.

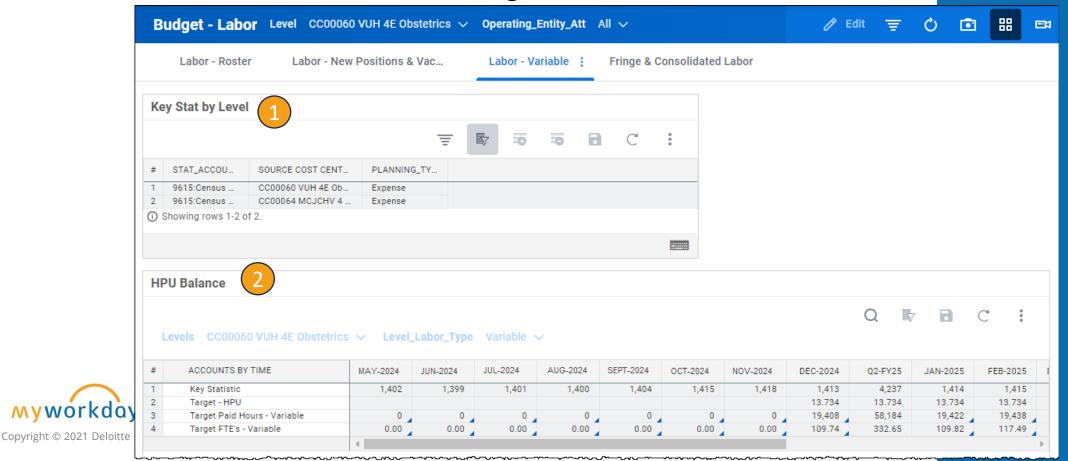

### Variable – Job Profile Utilization (1)

- 1. You can add a new row by selecting the **Three Dots** and selecting **Add Row**.
- 2. Anything shown in **green** is Historical Data with are the jobs that have been paid from your Cost Center.

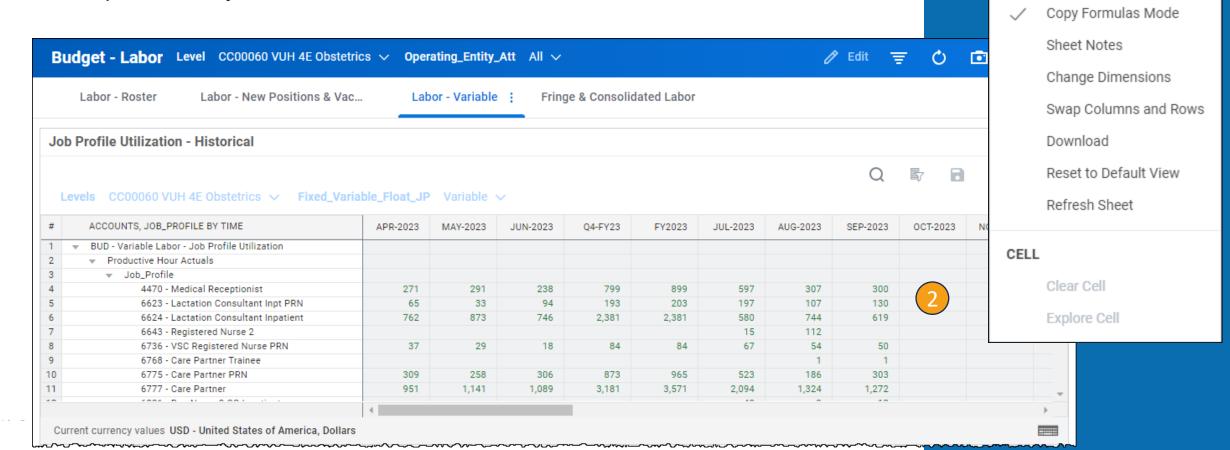

ROW

SHEET

Add Row

Row Details

Display Options

### Variable – Job Profile Utilization (2)

1. You can choose to budget for the job profiles historically used in your area or edit this down to fewer job profiles. Scrolling down through the sheet, ensure that the **Effective Total equals 100%** for the months of July 2024-June 2025.

| #  | ACCOUNTS, JOB_PROFILE BY TIME                    | JUL-2024 | AUG-2024 | SEP-2024 | Q1-FY25 | OCT-2024 | NOV-2024 | DEC-2024 | Q2-FY25 | JAN-2025 | FEB-2025 | MAR-2025 |
|----|--------------------------------------------------|----------|----------|----------|---------|----------|----------|----------|---------|----------|----------|----------|
| 1  | ▼ BUD - Variable Labor - Job Profile Utilization |          |          |          |         |          |          |          |         |          |          |          |
| 2  | ▶ Productive Hour Actuals                        |          |          |          |         |          |          |          |         |          |          |          |
| 24 | ▶ Historical Percent of Total                    | 100.00%  | 100.00%  | 100.00%  | 100.00% | 100.00%  | 100.00%  | 100.00%  | 100.00% | 100.00%  | 100.00%  | 100.00%  |
| 46 | ▶ Override %                                     | 100.00%  | 100.00%  | 100.00%  | 100.00% | 100.00%  | 100.00%  | 100.00%  | 100.00% | 100.00%  | 100.00%  | 100.00%  |
| 69 | ▶ Effective Total                                | 100.00%  | 100.00%  | 100.00%  | 100.00% | 100.00%  | 100.00%  | 100.00%  | 100.00% | 100.00%  | 100.00%  | 100.00%  |
| •  |                                                  | 4        |          |          |         |          |          |          |         |          |          | )        |

### Variable – Variable Labor

- 1. To best utilize this sheet, select the **Expand** icon in the top right corner of the section.
- 2. Each job profile will be listed for the Cost Center. To collapse job profiles, select the **arrow** next to the **Job Profile name**.
- 3. For the lines that can be updated, it will show a % symbol requiring a percentage, or the word **Dollars** at the top of the list requiring a dollar amount.

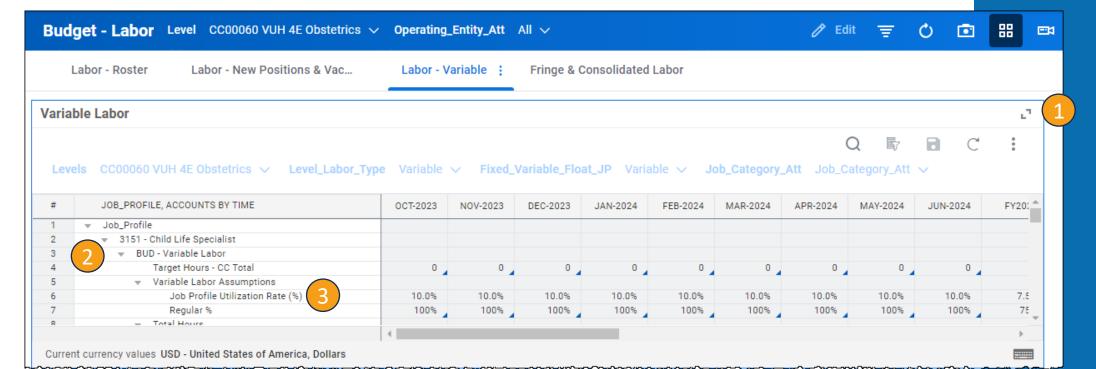

#### Be aware of:

- % vs Dollars vs Hours
- Adjustments vs Overrides

### Variable – Variable Labor

- 1. If applicable, budget **Overtime** with a percentage.
- 2. If applicable, adjust **Orientation** and **Shift Differential** with a dollar amount.

#### Be aware of:

- % vs Dollars vs Hours
- Adjustments vs Overrides

| ~_~ | JOB_PROFILE, ACCOUNTS BY TIME      | ~~~~~    | ~~~~~    | ~~~~~    | ·~~~~~   | ~~~~~    | *************************************** | *******  | ********** |          |        | ~~~ |
|-----|------------------------------------|----------|----------|----------|----------|----------|-----------------------------------------|----------|------------|----------|--------|-----|
| #   |                                    | OCT-2023 | NOV-2023 | DEC-2023 | JAN-2024 | FEB-2024 | MAR-2024                                | APR-2024 | MAY-2024   | JUN-2024 | FY2024 | JI. |
| 1   |                                    |          |          |          |          |          |                                         |          |            |          |        |     |
| 2   | 3151 - Child Life Specialist       |          |          |          |          |          |                                         |          |            |          |        |     |
| 19  |                                    |          |          |          |          |          |                                         |          |            |          |        |     |
| 20  | ■ BUD - Variable Labor             |          |          |          |          |          |                                         |          |            |          |        |     |
| 21  | Target Hours - CC Total            | 0        | 0        | 0        | 0        | 0        | 0                                       | 0        | 0          | 0        | 0      |     |
| 22  |                                    |          |          |          |          |          |                                         |          |            |          |        |     |
| 23  | Job Profile Utilization Rate (%)   | 20.0%    | 20.0%    | 20.0%    | 20.0%    | 20.0%    | 20.0%                                   | 20.0%    | 20.0%      | 20.0%    | 15.0%  |     |
| 24  | Regular %                          | 84%      | 86%      | 86%      | 86%      | 86%      | 86%                                     | 86%      | 86%        | 86%      | 64%    |     |
| 25  | Non-Prod %                         | 14.0%    | 14.0%    | 14.0%    | 14.0%    | 14.0%    | 14.0%                                   | 14.0%    | 14.0%      | 14.0%    | 10.5%  |     |
| 26  | Overtime %                         | 2.00%    |          |          |          |          |                                         |          |            |          | 0.17%  |     |
| 27  | Merit %                            |          |          |          |          |          |                                         |          |            |          |        |     |
| 28  | ▶ Total Hours                      | 0        | 0        | 0        | 0        | 0        | 0                                       | 0        | 0          | 0        | 0      |     |
| 35  | Average Hourly Rate                | 50.00    | 50.00    | 50.00    | 50.00    | 50.00    | 50.00                                   | 50.00    | 50.00      | 50.00    | 50.00  |     |
| 39  | ▼ Total Dollars                    |          |          |          |          |          |                                         |          |            |          |        |     |
| 40  | Total Productive - Dollars         | 0        | 0        | 0        | 0        | 0        | 0                                       | 0        | 0          | 0        | 0      |     |
| 44  | Non-Productive Dollars (SC414)     | 0        | 0        | 0        | 0        | 0        | 0                                       | 0 _      | 0          | 0        | 0      |     |
| 45  | ■ Dollars Only                     |          |          |          |          |          |                                         |          |            |          |        |     |
| 46  | ▼ Orientation Total (SC416)        |          |          |          |          |          |                                         |          |            |          |        |     |
| 47  | Orientation Adjustments            |          |          |          |          |          |                                         |          |            |          | 0      |     |
| 48  | Total                              | 0        | 0        | 0        | 0        | 0        | 0                                       | 0        | 0          | 0        | 0      |     |
| 49  | ■ Shift Differential Total (SC346) |          |          |          |          |          |                                         |          |            |          |        |     |
| 50  | Shift Differential                 | 341      | 349      | 356      | 376      | 342      | 346                                     | 352      | 353        | 354      | 4,379  |     |
| 51  | Shift Differential Adjustments     |          |          |          |          |          |                                         |          |            |          | 0      |     |
| 52  | Total                              | 341      | 349      | 356      | 376      | 342      | 346                                     | 352      | 353        | 354      | 4,379  |     |
| 53  | Total                              | 341      | 349      | 356      | 376      | 342      | 346                                     | 352      | 353        | 354      | 4,379  |     |
| 54  | Total                              | 341      | 349      | 356      | 376      | 342      | 346                                     | 352      | 353        | 354      | 4,379  |     |
| 55  | ₩ FTE - Total                      |          |          |          |          |          |                                         |          |            |          |        |     |
|     |                                    | 4        |          |          |          |          |                                         |          |            |          |        | h.  |

### Fringe and Consolidated Labor

#### **Dashboard: Budget – Labor**

Please **do not** address anything on the **Fringe sheet** unless you talk with your Finance Liaison.

1. After you have completed the Labor sheets, the Consolidated Labor sheet will show the Labor Budget in the **final column** on the sheet for FY25.

| # ACCOUNTS BY TIME                                       | 1  | Q2-FY25   | JAN-2025 | FEB-2025 | MAR-2025 | Q3-FY25   | APR-2025 | MAY-2025 | JUN-2025 | Q4-FY25   | FY202    |
|----------------------------------------------------------|----|-----------|----------|----------|----------|-----------|----------|----------|----------|-----------|----------|
| 1 ▼ FTE                                                  |    |           |          |          |          |           |          |          |          |           |          |
| 2 Fixed Roster FTE                                       | )  | 6.50      | 6.50     | 6.50     | 6.50     | 6.50      | 6.50     | 6.50     | 6.50     | 6.50      | 6.5      |
| New Position FTE                                         | )  | 10.00     | 10.00    | 10.00    | 10.00    | 10.00     | 10.00    | 10.00    | 10.00    | 10.00     | 10.0     |
| 4 Vacancy FTE                                            | )  | -2.00     | -2.00    | -2.00    | -2.00    | -2.00     | -2.00    | -2.00    | -2.00    | -2.00     | -2.0     |
| 5 Variable FTE                                           | Į. | 109.74    | 109.82   | 117.49   | 109.98   | 109.98    | 113.65   | 109.97   | 113.61   | 113.61    | 113.6    |
| 5 Total                                                  | l. | 124.24    | 124.32   | 131.99   | 124.48   | 124.48    | 128.15   | 124.47   | 128.11   | 128.11    | 128.     |
| 7    ▼ Total Labor Pay                                   |    |           |          |          |          |           |          |          |          |           |          |
| B                                                        |    |           |          |          |          |           |          |          |          |           |          |
| Fixed Regular Salary                                     | )  | 140,136   | 48,764   | 45,618   | 48,764   | 143,147   | 47,191   | 48,764   | 47,191   | 143,147   | 566,6    |
| 0 New Position Reg Pay                                   |    | 216,144   | 74,652   | 69,836   | 74,652   | 219,140   | 72,244   | 74,652   | 72,244   | 219,140   | 870,6    |
| 1 Vacancy Regular Pay                                    | þ  | -45,137   | -15,590  | -14,584  | -15,590  | -45,763   | -15,087  | -15,590  | -15,087  | -45,763   | -181,8   |
| 2 Variable Regular Pay                                   | В  | 2,229,892 | 762,959  | 763,591  | 764,084  | 2,290,635 | 764,123  | 764,027  | 763,844  | 2,291,993 | 9,050,2  |
| 3 Total                                                  | 9  | 2,541,034 | 870,786  | 864,462  | 871,911  | 2,607,159 | 868,471  | 871,854  | 868,192  | 2,608,517 | 10,305,7 |
| 4                                                        |    |           |          |          |          |           |          |          |          |           |          |
| 5 Fixed OT Pay                                           | В  | 1,968     | 680      | 636      | 680      | 1,995     | 658      | 680      | 658      | 1,995     | 7,9      |
| 6 New Position OT Pay                                    | )  | 0         | 0        | 0        | 0        | 0         | 0        | 0        | 0        | 0         |          |
| 7 Vacancy OT Pay                                         | þ  | 0         | 0        | 0        | 0        | 0         | 0        | 0        | 0        | 0         |          |
| 8 Variable OT Pay                                        | 7  | 32,728    | 10,925   | 10,934   | 10,941   | 32,800    | 10,942   | 10,940   | 10,938   | 32,819    | 131,1    |
| 9 Total                                                  | )  | 34,697    | 11,605   | 11,570   | 11,621   | 34,795    | 11,599   | 11,620   | 11,595   | 34,815    | 139,1    |
| 0   w Non Productive Pay (SC365/ SC154 for Temp/Faculty) |    |           |          |          |          |           |          |          |          |           |          |
| 1 Fixed Non-Productive                                   | Ð  | 23,026    | 8,012    | 7,495    | 8,012    | 23,520    | 7,754    | 8,012    | 7,754    | 23,520    | 93,1     |
| 2 New Position Non Productive                            | 5  | 35,186    | 12,153   | 11,369   | 12,153   | 35,674    | 11,761   | 12,153   | 11,761   | 35,674    | 141,7    |
| 3 Vacancy Non-Productive                                 | 5  | -7,348    | -2,538   | -2,374   | -2,538   | -7,450    | -2,456   | -2,538   | -2,456   | -7,450    | -29,6    |
| 4 Variable Non-Productive                                | 8  | 366,558   | 125,418  | 125,522  | 125,603  | 376,543   | 125,609  | 125,594  | 125,563  | 376,766   | 1,487,7  |

# Non-Labor Expenses and Other Revenue

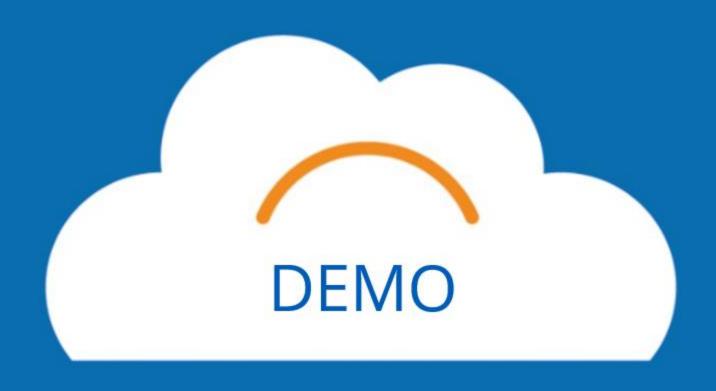

### No Spend Category

#### **Dashboard: Budget – Non-Labor Expenses & Other Revenue**

- 1. If you have a GL Account listed with **No Category**, please override this as **Zero** for the new budget. Because there is historical data in the tool for some of these, it will automatically add this to your budget.
- 2. Select the first white field and type **0** into the box.
- 3. Right click in that same box and select **Copy Forward** so that all of the fields beyond this one will also populate as **0**.

#### Be aware of:

Adjustments vs Overrides

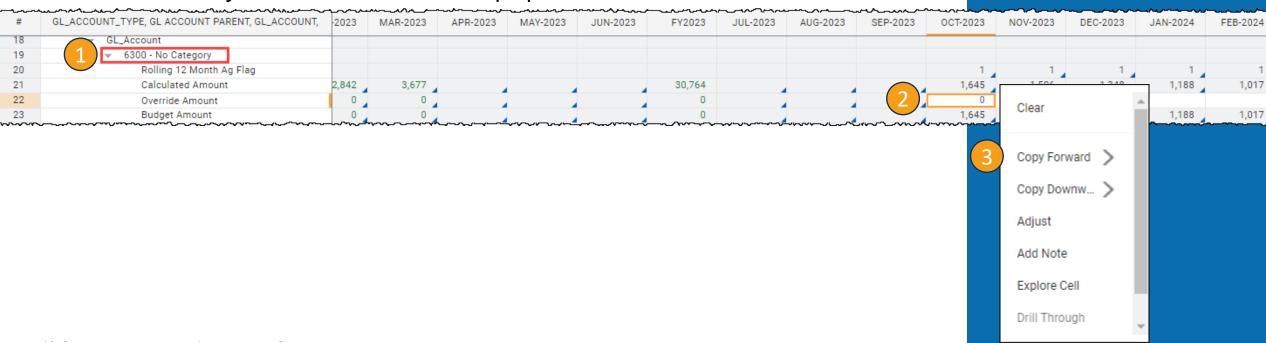

### Rolling 12

#### **Dashboard: Budget – Non-Labor Expenses & Other Revenue**

- 1. When you have a **Rolling 12 Ag Flag** listed under a Supplies Category, this indicates that the predicted budget will be based on the average of the previous 12 months in the system.\* Be sure to double check all of the numbers in these Spend Categories and correctly average out the amount with the existing data before you Override.
- 2. Once you have the correct **Override Amount**, type the **number** into the first white field.
- 3. Right click the same box and select **Copy Forward**. You may make individual changes to boxes in the Override row as necessary.

\* Because Workday has not been in place for more than 12 months, it may calculate the months before April 2023 as zero, which will lower your average.

Downw...

| #   | GL_ACCOUNT_TYPE, GL ACCOUNT PARENT, GL_ACCOUNT, ACCOUNTS B | MAR-2023                               | APR-2023 | MAY-2023 | JUN-2023                               | FY2023 | JUL-2023 | AUG-2023      | SEP-2023                               | OCT-2023 |       |
|-----|------------------------------------------------------------|----------------------------------------|----------|----------|----------------------------------------|--------|----------|---------------|----------------------------------------|----------|-------|
| 368 | ▼ 6010_SC238 Non-Med Sup: Laboratory And Scientific Eq     |                                        |          |          |                                        |        |          |               |                                        |          | Сору  |
| 369 | Rolling 12 Month Ag Flag                                   |                                        |          |          |                                        |        |          |               |                                        |          | 1     |
| 370 | Calculated Amount                                          |                                        | 180      | 963      | 136                                    | 1,280  | 269      | 299           | 209                                    | 171      | Сору  |
| 371 | Override Amount                                            |                                        | 0        | 0        | 0                                      | 0      | 0        | 0             | 0                                      | 343      | Adius |
| 372 | Budget Amount                                              |                                        | 0        | 0        | 0                                      | 0      | 0        | 0             | 0                                      | 171      | Adjus |
|     | ~~~~~~~~~~~~~~~~~~~~~~~~~~~~~~~~~~~~~~                     | ,—,,,,,,,,,,,,,,,,,,,,,,,,,,,,,,,,,,,, | ~~~~~~   | ~~~~~    | ~~~~~~~~~~~~~~~~~~~~~~~~~~~~~~~~~~~~~~ | *~~~~~ | ·····    | ~~~~ <u>~</u> | ~~~~~~~~~~~~~~~~~~~~~~~~~~~~~~~~~~~~~~ |          | Add N |

### Volume Driven

#### **Dashboard: Budget – Non-Labor Expenses & Other Revenue**

1. **Volume Driven** refers to medical supplies or drugs. **Volumes** will be calculated at cost per stat.

|          |                                                            | <del>/</del> | ~~~~     |          | (,,_,,,,,,,,,,,,,,,,,,,,,,,,,,,,,,,,,,, | ~-~~~                                 |          |          |          |          |        |
|----------|------------------------------------------------------------|--------------|----------|----------|-----------------------------------------|---------------------------------------|----------|----------|----------|----------|--------|
| #        | GL_ACCOUNT_TYPE, GL ACCOUNT PARENT, GL_ACCOUNT, ACCOUNTS B | MAR-2023     | APR-2023 | MAY-2023 | JUN-2023                                | FY2023                                | JUL-2023 | AUG-2023 | SEP-2023 | OCT-2023 | NOV-20 |
| 80       | ▼ 6000_SC050 Med Sup: Surgical Products                    |              |          |          |                                         |                                       |          |          |          |          |        |
| 81       | Volume Driven Flag                                         |              |          |          |                                         |                                       |          |          |          | 1        |        |
| 82       | Key Statistic                                              |              |          |          |                                         |                                       |          |          |          | 427      | 2      |
| 83       | Per Unit                                                   |              |          |          |                                         |                                       |          |          |          | 92.56    | 92     |
| 84       | Calculated Amount                                          |              | 55,480   | 121,331  | 77,986                                  | 254,798                               | 57,099   | 80,133   | 82,609   | 39,553   | 39,5   |
| 85       | Override Amount                                            |              | 0        | 0        | 0                                       | 0                                     | 0        | 0        | 0        |          |        |
| 86       | Budget Amount                                              |              | 0        | 0        | 0                                       | 0                                     | 0        | 0        | 0        | 39,553   | 39,5   |
| 87       | ■ 6000_SC057 Med Sup: Wound Care Products                  |              |          |          |                                         |                                       |          |          |          |          |        |
| v_88_ a_ |                                                            | ~ ~~~~       |          |          |                                         | · · · · · · · · · · · · · · · · · · · | ~~~~~~   | ~~~~     |          |          |        |

### Other Revenue

#### **Dashboard: Budget – Non-Labor Expenses & Other Revenue**

1. If applicable, you can also find Other Revenue on this sheet. It will appear as **Other Operating Revenue.** 

| #                   | GL_ACCOUNT_TYPE, GL ACCOUNT PARENT, GL_ACCOUNT, ACCOUNTS BY TIME | OCT-2023 | NOV-2023  | DEC-2023 | JAN-2024 | FEB-2024 | MAR-2024 | APR-2024 | MAY-2024 | JUN-20 ^ |
|---------------------|------------------------------------------------------------------|----------|-----------|----------|----------|----------|----------|----------|----------|----------|
| 1                   | ▼ Income                                                         |          |           |          |          |          |          |          |          |          |
| 2                   | ▼ GL Account Parent                                              |          |           |          |          |          |          |          |          |          |
| 3                   |                                                                  |          |           |          |          |          |          |          |          |          |
| 4                   | ▼ GL_Account                                                     |          |           |          |          |          |          |          |          |          |
| 5                   | ▼ 4300_RC039 Miscellaneous Revenue                               |          |           |          |          |          |          |          |          |          |
| 6                   | Rolling 12 Month Ag Flag                                         | 1        | 1         | 1        | 1        | 1        | 1        | 1        | 1        |          |
| 7                   | Calculated Amount                                                | 4,754    | 5,150     | 5,579    | 6,044    | 6,548    | 7,093    | 7,685    | 8,325    | 9,0      |
| 8                   | Override Amount                                                  |          |           |          |          |          |          |          |          |          |
| ~~ <del>9</del> ~~~ | Budget Amount_v                                                  | 4.754    | ~~~5.15Q~ | 572~     | ~~~6044_ | 4548     | 7.093    | 7.685    | 8,325    | <u> </u> |

### CC Assigned Planning Stats

#### **Sheet: BUD- CC Assigned Planning Stats**

1. If you want to reference the planning type for the Non-Labor expenses, you can use this sheet. You will find information on the **Source Cost Center** and the **Planning Type**.

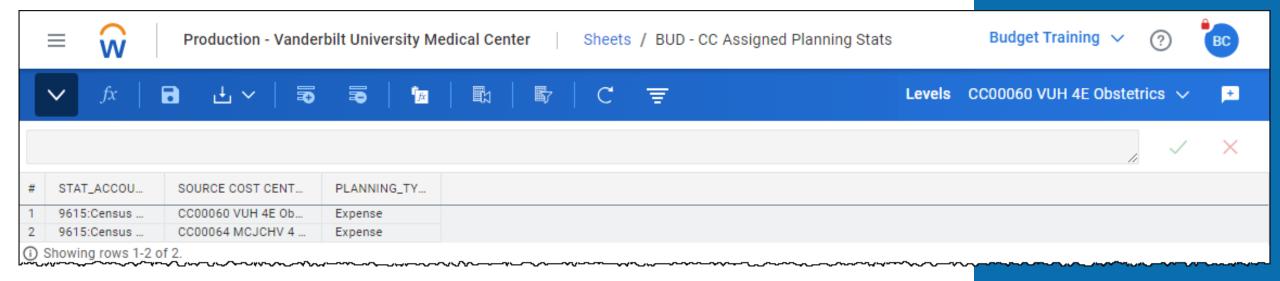

# Break #2 workday.

# Allocations

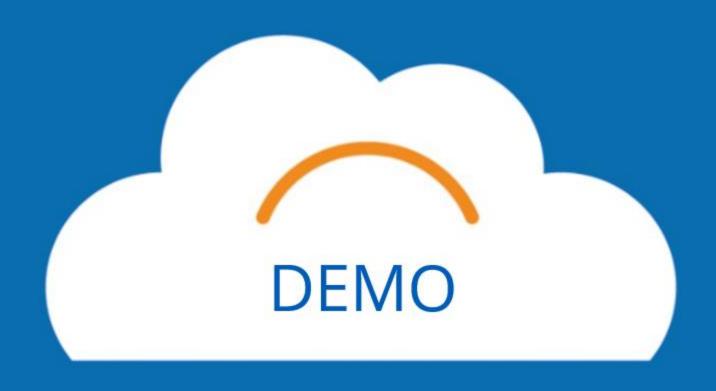

### History-Based Method

#### **Dashboard: Budget – Allocations: History Based**

- 1. If you have a GL Account listed with **No Category**, please override this as **Zero** for the new budget. Because there is historical data in the tool for some of these, it will automatically add this to your budget. More detailed steps are under Non-Labor Expenses and Other Revenue, No Category.
- 2. If you see any accounts that are labeled **Intercompany** or have the account numbers **4390** or **6490**, please discuss this with your Finance Liaison. These will be eliminations done only by central finance.

| #  | GL_ACCOUNT, ACCOUNTS BY TIME | JUL-2023 | AUG-2023 | SEP-2023 | OCT-2023 | NOV-2023 | DEC-2023 | JAN-2024 | FEB-2024 | MAR-2024 | APR-2024 👚 |
|----|------------------------------|----------|----------|----------|----------|----------|----------|----------|----------|----------|------------|
| 1  | ▼ GL_Account                 |          |          |          |          |          |          |          |          |          |            |
| 2  | ▼ 4390 No Category 1         |          |          |          |          |          |          |          |          |          |            |
| 3  | Actuals/Projected            |          |          |          |          |          |          |          |          |          |            |
| 4  | Override                     |          |          |          |          |          |          |          |          |          |            |
| 5  | Applied Budget Amount        |          |          |          |          |          |          |          |          |          |            |
| 6  | ▼ 4390_RC028 Intercompany    |          |          |          |          |          |          |          |          |          |            |
| 7  | Actuals/Projected            | 33,475   | 33,475   | 33,475   | 33,638   | 33,597   | 33,553   | 33,505   | 33,454   | 33,506   | 33,508     |
| 8  | Override                     |          |          |          |          |          |          |          |          |          |            |
| 9~ | Applied Budget Amount        | 33,475   | 33,475   | 33,475   | 33,638   | 33,597   | 33,553   | 33,505   | 33,454   | 33,506   | 33,508     |

### History-Based Method

- 1. **6495** are allocations. If you have any, **budget them appropriately**. Actuals are in **green**, projected is in **black**. Remember to **save** if you make any overrides.
- 2. **12 month rolling average** may need to be overridden because there is not enough data in the system.

| ::  | Budget_Allocation_Type History ∨ # Program_Status                         | Program_Sta | atus 🗸   |           |          |          |          |          |          |          |          |   |
|-----|---------------------------------------------------------------------------|-------------|----------|-----------|----------|----------|----------|----------|----------|----------|----------|---|
| #   | GL_ACCOUNT, ACCOUNTS BY TIME                                              | JUL-2023    | AUG-2023 | SEP-2023  | OCT-2023 | NOV-2023 | DEC-2023 | JAN-2024 | FEB-2024 | MAR-2024 | APR-2024 | ^ |
| 198 | ▼ 6495_SC115 Base Allocations                                             |             |          |           |          |          |          |          |          |          |          |   |
| 199 | Actuals/Projected                                                         | 59,272      | 77,560   | 68,416    | -426,498 | -462,039 | -500,543 | -542,254 | -587,442 | -636,396 | -689,429 |   |
| 200 | Override                                                                  |             |          |           |          |          |          |          | V        | (2)      |          |   |
| 201 | Applied Budget Amount                                                     | 59,272      | 77,560   | 68,416    | -426,498 | -462,039 | -500,543 | -542,254 | -587,442 | -636,396 | -689,429 |   |
| 202 | <ul> <li>6495_SC116 Academic Program Support (APS) Allocations</li> </ul> |             |          |           |          |          |          |          |          |          |          |   |
| 203 | Actuals/Projected                                                         | 261,311     | 736,401  | 1,211,491 | 135,869  | 147,192  | 159,458  | 172,746  | 187,141  | 202,737  | 219,631  |   |
| 204 | Override                                                                  |             |          |           |          |          |          |          |          |          |          |   |

### Percent of Revenue Method

#### **Dashboard: Budget – Allocations: Prorates & Rev %**

- 1. If you are not able to see the sheet correctly, please ensure that your filters at the top for Program Hierarchy and Program are **Uncategorized**.
- 2. To accurately calculate the Percent of Revenue Allocations, you will start with the number next to **Net Patient** in this example.
- 3. You will then multiply this number by the percentage next to **Historical % of Operating Revenue**.
- 4. After you multiply, you will input the number to the **Other Operating Revenue Allocation** row.
- 5. Select **Save**, then you should see a number closely resembling the Historical % of Operating Revenue appear in the **Total** % **of Operating Revenue** row.
- Repeat this for each column for FY25.

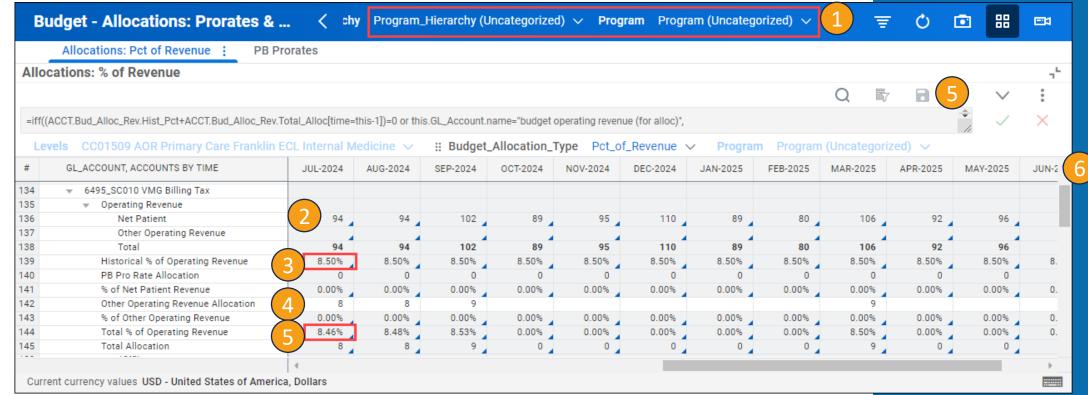

# Revenue

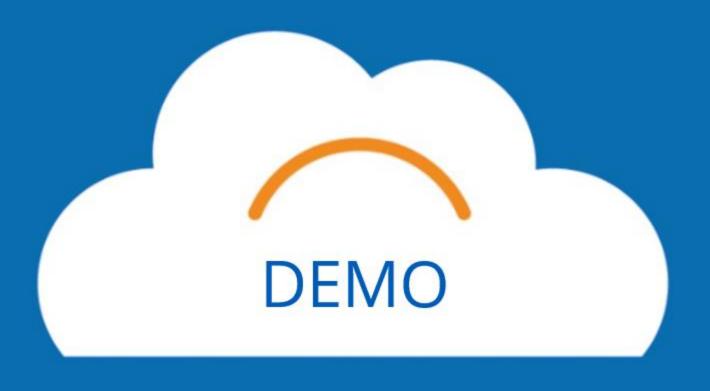

### Gross OP Revenue – Key Statistics

#### **Dashboard: Budget – Outpatient Gross Revenue**

Key Statistics will be at the top of this dashboard. If you don't see a Key Statistic listed in the sheet and you think you should, please contact your finance liaison.

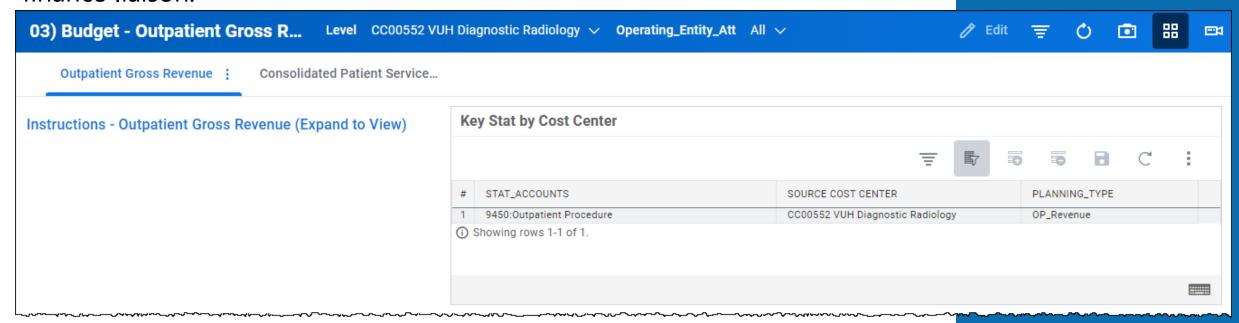

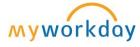

### Gross OP Revenue – Primary Statistic

Next on the Dashboard, you can review **Primary Statistics**. If you scroll to the right, you will find the months for the new fiscal year starting in July 2024. To review this information in more detail, scroll to OP Revenue.

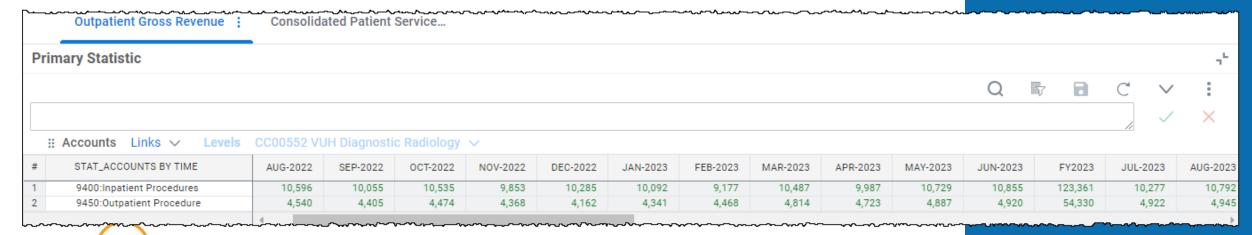

### Gross Outpatient Revenue w/Volumes

On the OP Revenue sheet, you can, drill down into each of the larger categories: Variable Statistic, Per Unit, Per Unit Override, Actuals + Budget, Override Amount, and Final Amount. If you need to make changes, drill into either of the Override categories.

#### Be aware of:

- % vs Dollars vs Hours
- Adjustments vs Overrides

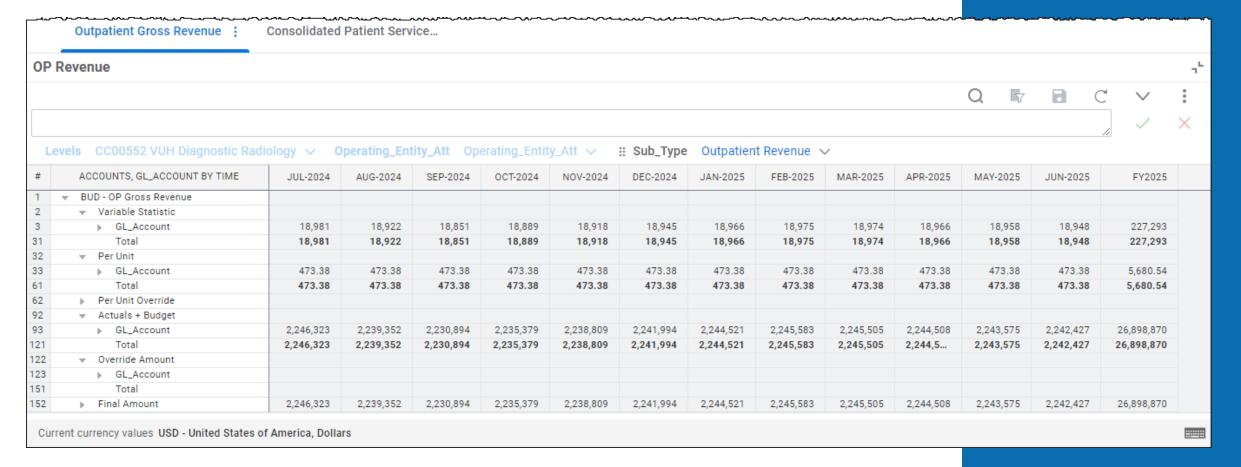

### Gross Outpatient Revenue w/Volumes

- 1. If you need to make any overrides, first identify what needs to be overridden and the Spend Category in the **Per Unit** or **Actuals and Budget** categories
- 2. Then find the same **Spend Category** in the appropriate **Override category** and enter the amount you wish to use as the override to the cell with the same spend category and month/year.
- Select Save.
- 4. The overridden amount will appear, along with anything you did not override, under **Final Amount**.

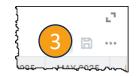

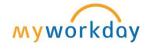

|     | Outpatient Gross Revenue : Consolic | lated Patient | Service   |     |
|-----|-------------------------------------|---------------|-----------|-----|
| 92  | ▼ Actuals + Budget                  |               |           |     |
| 93  | ▼ GL_Account                        |               |           |     |
| 94  | 4010 - No Category                  |               |           |     |
| 95  | 4010:Outpatient Revenue             |               |           |     |
| 96  | 4010_RC025 Outpatient: EPIC H       | 46,664        | 46,519    |     |
| 97  | 4010_RC039 Miscellaneous Rev        |               |           |     |
| 98  | 4010_RC065 Outpatient: Gross        |               |           |     |
| 99  | 4010_RC067 Outpatient: Gross        |               |           |     |
| 100 | 4010_RC068 Outpatient: Gross        |               |           |     |
| 101 | 4010_RC069 Outpatient: Gross        |               |           |     |
| 111 | 4010_RC149 Outpatient: EPIC H       | 182           | 181       |     |
| 112 | 4010_RC150 Outpatient: EPIC H       | 10            | 10        |     |
| 113 | 4010_RC151 Outpatient: EPIC H       |               |           |     |
| 114 | 4010_RC152 Outpatient: EPIC H       | 2,199,467     | 2,192,642 | 2,1 |
| 115 | 4010_RC153 Outpatient: EPIC H       |               |           |     |
| 116 | 4010_RC154 Outpatient: EPIC H       |               |           |     |
| 117 | 4010_RC155 Outpatient: EPIC H       |               |           |     |
| 118 | 4010_RC231 Outpatient: Gross r      |               |           |     |
| 119 | 4010_SC060 Williamson County        |               |           |     |
| 120 | Total                               | 2,246,323     | 2,239,352 | 2,2 |
| 121 | Total                               | 2,246,323     | 2,239,352 | 2,2 |
| 122 | ▼ Override Amount                   |               |           |     |
| 123 | ▼ GL_Account                        |               |           |     |
| 124 | 4010 - No Category                  |               |           |     |
| 125 | 4010:Outpatient Revenue             |               |           |     |
| 126 | 4010_RC025 Outpatient: EPIC HB P    | 50000         |           |     |
| 127 | 4010_RC039 Miscellaneous Rev        |               |           |     |
| 128 | 4010_RC065 Outpatient: Gross        |               |           |     |
| 129 | 4010_RC067 Outpatient: Gross        |               |           |     |
| 130 | 4010_RC068 Outpatient: Gross        |               |           |     |

| 152 | ▼ Final / | Amount                        | ~ <u>~</u> ~~~ | ~~~~~  | ~~~ |
|-----|-----------|-------------------------------|----------------|--------|-----|
| 153 | ▼ GL      | _Account                      |                |        |     |
| 154 |           | 4010 - No Category            |                |        |     |
| 155 |           | 4010:Outpatient Revenue       |                |        |     |
| 156 | (4)       | 4010_RC025 Outpatient: EPIC H | 50,000         | 46,519 |     |
| 157 |           | 4010_RC039 Miscellaneous Rev  |                |        |     |
| 158 | ~~~~~~    | 4010_RC065 Outpatient: Gross  |                |        |     |

### Consolidated Patient Services

You can review all the Outpatient Revenue Budget from the **Consolidated Patient Service Revenue**.

| Со | nsolidated Patient Service Revenue         | , , , , , , |            |           | ~ ~ ~ ~ ~ ~ ~ ~ ~ ~ ~ ~ ~ ~ ~ ~ ~ ~ ~ |           | -0          |           |           |            | , <u>, , , , , , , , , , , , , , , , , , </u> | 00-20-0   | ٦        |
|----|--------------------------------------------|-------------|------------|-----------|---------------------------------------|-----------|-------------|-----------|-----------|------------|-----------------------------------------------|-----------|----------|
|    |                                            |             |            |           |                                       |           |             |           |           | Q 🖺        |                                               | · ·       | :        |
|    |                                            |             |            |           |                                       |           |             |           |           |            |                                               |           | $\times$ |
| L  | _evels CC00552 VUH Diagnostic Radiology ∨  | Operating_  | Entity_Att | All V #   | GL_Account                            | All ∨     | # Patient_T | ype All v | # Disch   | narge_Type | All ∨                                         | _         |          |
|    | ⊞ Assignee All ∨                           | All 🗸       |            |           |                                       |           |             |           |           |            |                                               |           |          |
| #  | ACCOUNTS BY TIME                           | JUL-2024    | AUG-2024   | SEP-2024  | OCT-2024                              | NOV-2024  | DEC-2024    | JAN-2025  | FEB-2025  | MAR-2025   | APR-2025                                      | MAY-2025  | Jl       |
| 1  | ■ BUD - Summary Patient Services Revenue   |             |            |           |                                       |           |             |           |           |            |                                               |           |          |
| 2  | ▼ Total Consolidated Revenue               |             |            |           |                                       |           |             |           |           |            |                                               |           |          |
| 3  | <ul> <li>Inpatient Net Revenue</li> </ul>  |             |            |           |                                       |           |             |           |           |            |                                               |           |          |
| 7  | <ul> <li>Outpatient Net Revenue</li> </ul> | 2,249,659   | 2,239,352  | 2,230,894 | 2,235,379                             | 2,238,809 | 2,241,994   | 2,244,521 | 2,245,583 | 2,245,505  | 2,244,508                                     | 2,243,575 | 2,       |
| 14 | ▶ PB Revenue                               |             |            |           |                                       |           |             |           |           |            |                                               |           |          |
| 19 | Third Party Revenue                        |             |            |           |                                       |           |             |           |           |            |                                               |           |          |
| 20 | Revenue Adjustments                        |             |            |           |                                       |           |             |           |           |            |                                               |           |          |
| 21 | Total                                      | 2,249,659   | 2,239,352  | 2,230,894 | 2,235,379                             | 2,238,809 | 2,241,994   | 2,244,521 | 2,245,583 | 2,245,505  | 2,244,508                                     | 2,243,575 | 2,2      |
|    |                                            | 4           |            |           |                                       |           |             |           |           |            |                                               |           |          |

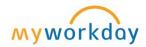

### Gross Professional Revenue w/Volumes

#### **Dashboard: Budget – Professional Revenue**

- 1. The available sheets on this dashboard are at the top. The only sheet where action may need to be taken is the wRVU Charges Collections.
- 2. While reviewing the **Charges and Collections** sheet, you can make adjustments in the following categories: **wRVU**, **ASA**, **Charges**, and **Collections**, as needed. An Adjustment is <u>not</u> an Override. The number typed to the cell will either add or subtract from the planned number.
- 3. Select **Save**.

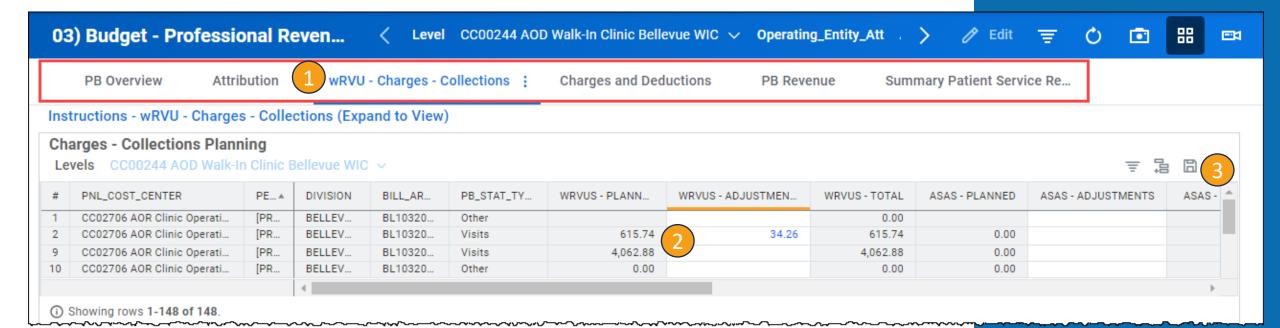

PB Revenue Models (Regular)

Integrations will seed rows for the 4 "Regular" PB modeled sheets. Data provided by Brent.

Integrations

Target volumes are seeded and users can make adjustments to stat targets.

Seasonality spreads are applied to Visits and OR Cases by Stat Cost Center on this model. This stat data flows to the PB Attribution model where the seasonality spread is retained when PB Stat Type is OR Cases or Visits.

Attribution combinations are seeded. End users do not modify these rows.

In rows where the PB Stat Type is OR Cases or Visits, the seasonality spread from the OR Cases and Visits model carries through to this model. Those same spread rates are applied to some of calculations associated with those rows (wvvus/asas per stat and charges).

For Rows with Other or ASAS as the PB Stat Type, seasonality spread is applied here by Collection Cost Center using historical wRVU and ASA data.

Collection spreads for all rows regardless of PB Stat Type takes place here as well (plan is to base the spread by Department + Division rates provided by Brent).

Data from this model flows to PB Charges and Collections model.

Charges and Collection combinations are seeded and end users can "Adjust" the data outputs previously calculated on the PB Attribution model, which consolidate onto this model.

At this point, there is already a seasonality spread applied for all 4 PB Stat Types and collections (OR Cases and Visits spread from OR Cases and Visits model, and wRVU/ASA spread from PB Attribution model). Any "Adjustment" inputs will spread the adjustment value by the spread for the given PB Stat Type - or in the case of collection adjustments, spread by the collection spread. Essentially, it will spread the inputs proportionately based on the spread of the pre-calculated values.

Charges and collections from this model flows to the PB PnL model.

Profit and Loss combinations are seeded. The calculated outputs are unable to be modified on this model, as they come from the calculated outputs on the PB Charges and Collections model.

The calculation for Revenue Adjustments takes place on this model using the Charges and Collections values from the PB Charges and Collections model.

PB PnL

PB Attribution

PB Charges and

Collections

Uses Stat Cost Center Dim

to push data across levels

Collections Cost Center

Uses PnL Cost Center Dim

to push data across levels

### PB Revenue Data

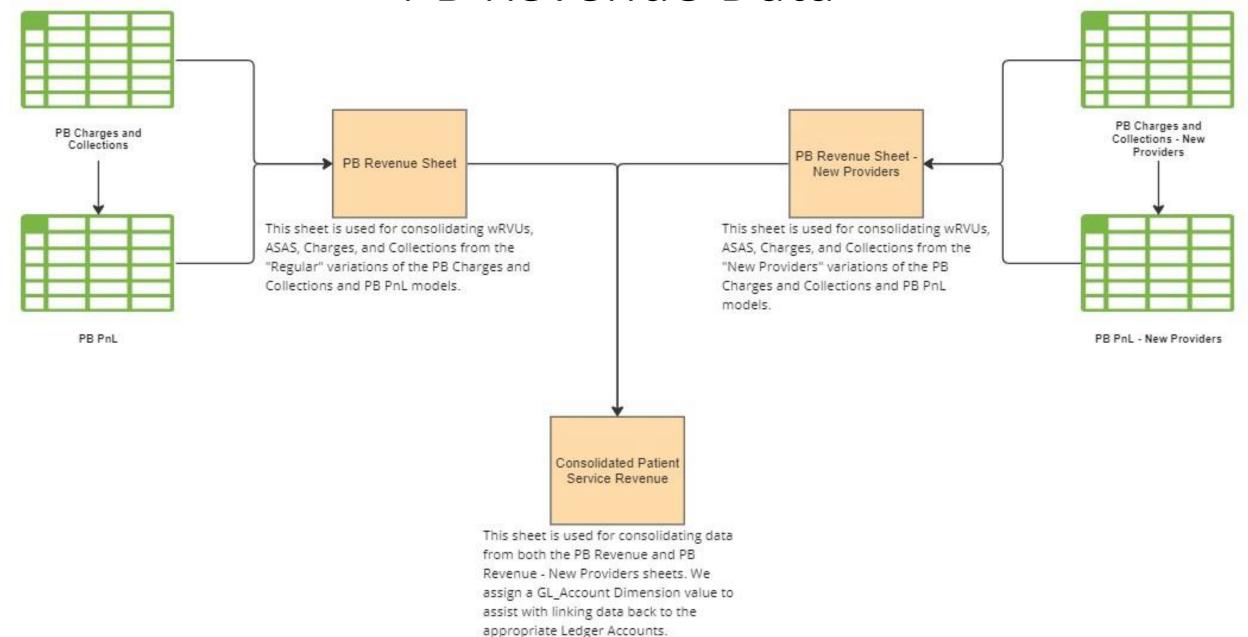

### PB Revenue Models (New Providers)

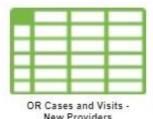

This model is not pre-seeded with rows. This model is for inputting net new OR Cases and Visits by either a "dummy/placeholder" provider or an actual stat provider (but at a combination which does not currently exist on the regular OR Cases and Visits model).

Seasonality is applied by PB Stat Type by Stat Cost Center.

Data from this model does not flow to the downstream "New Provider" models. Due to this, a separate spread will by applied to rows in downstream New Provider models when PB Stat Type is OR Cases or Visits, but will be done so by Collection Cost Center.

There is no PB Attribution - New Providers model.

On the regular PB Attribution model, seasonality is applied here when PB Stat Type is Other or ASAS. Due to this, seasonality is applied for all PB Stat Types by Collection Cost Center in the PB Charges and Collections - New Providers model. Seasonality for collections is also applied on the PB Charges and Collections - New Provider model.

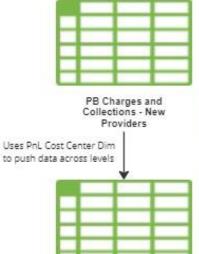

This model is not pre-seeded with rows. This model is for inputting net new Charges and Collections combinations by either a "dummy/placeholder" provider or an actual stat provider (but at a combination which does not currently exist on the regular PB Charges and Collections model).

Users will input annual totals for wRVUs, ASAS, Charges, and Collections by a PB Stat Type. Collections will then spread by the collection rate (plan is to base spreads by department and division), while wRVUs, ASAS, and Charges will spread based on the PB Stat Type and Collection Cost Center.

Data from this model will flow to the PB PnL - New Providers model.

This model is not pre-seeded with rows. This model is for inputting net new PnL combinations (which should align properly to a row on the PB Charges and Collections - New Providers model).

The calculated outputs are unable to be modified on this model.

The calculation for Revenue Adjustments takes place on this model using the Charges and Collections values from the PB Charges and Collections model - New Providers.

PB PnL - New Providers

## Income Statement

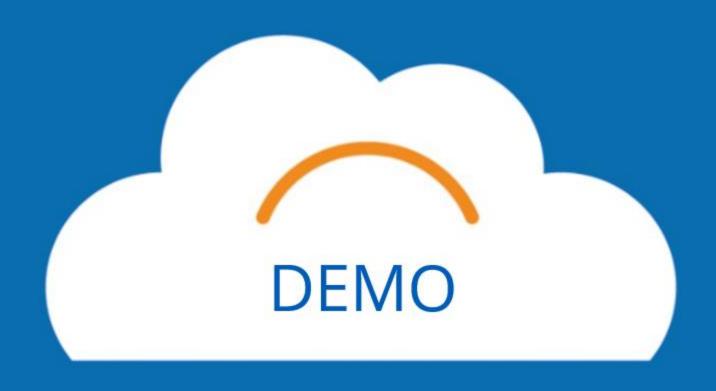

### Income Statement

#### **Sheet – Income Statement**

After finishing all of the budget items, you can review the entire budget using the Income Statement Sheet. It is recommended to download.

#### **Expand all sections before downloading.**

|                                       |           |           |           |           |           |           |           | 11        | <b>/</b>  | × |
|---------------------------------------|-----------|-----------|-----------|-----------|-----------|-----------|-----------|-----------|-----------|---|
| ACCOUNTS                              | JUL-2022  | AUG-2022  | SEP-2022  | OCT-2022  | NOV-2022  | DEC-2022  | JAN-2023  | FEB-2023  | MAR-2023  |   |
| ▼ Total Operating Income              |           |           |           |           |           |           |           |           |           |   |
|                                       |           |           |           |           |           |           |           |           |           |   |
| ▼ Corporate: Gross revenue            |           |           |           |           |           |           |           |           |           |   |
| ▶ 4000:Inpatient Revenue              | 3,794,725 | 3,597,174 | 3,567,078 | 3,594,455 | 3,336,362 | 3,711,106 | 3,773,198 | 3,400,629 | 3,510,426 |   |
| ▶ 4010:Outpatient Revenue             | 10,449    | 43,967    | 38,319    | 42,065    | 33,441    | 65,259    | 47,485    | 70,282    | 134,746   |   |
| Total                                 | 3,805,174 | 3,641,141 | 3,605,397 | 3,636,520 | 3,369,804 | 3,776,365 | 3,820,683 | 3,470,911 | 3,645,172 |   |
| Total                                 | 3,805,174 | 3,641,141 | 3,605,397 | 3,636,520 | 3,369,804 | 3,776,365 | 3,820,683 | 3,470,911 | 3,645,172 |   |
| Total                                 | 3,805,174 | 3,641,141 | 3,605,397 | 3,636,520 | 3,369,804 | 3,776,365 | 3,820,683 | 3,470,911 | 3,645,172 |   |
| ▼ Statistical                         |           |           |           |           |           |           |           |           |           |   |
| 9995:Statistical Balancing Account    | -3,348    | -3,268    | -3,419    | -3,463    | -3,134    | -3,345    | -3,034    | -2,638    | -3,024    |   |
| ▶ Corporate: Patient Days             | 950       | 903       | 902       | 901       | 845       | 873       | 868       | 801       | 836       |   |
| ▶ Corporate: Admissions               | 6         | 5         | 10        | 6         | 2         | 4         | 10        | 5         | 8         |   |
| ▶ Corporate: Discharges               | 480       | 445       | 488       | 461       | 432       | 446       | 418       | 383       | 445       |   |
| ▶ Corporate: Ancillary volumes        | 238       | 317       | 379       | 380       | 301       | 543       | 455       | 506       | 760       |   |
| Corporate: Other Stats                | 1,575     | 1,501     | 1,547     | 1,619     | 1,460     | 1,386     | 1,189     | 847       | 880       |   |
| ▶ Corporate: FTE Productivity         | 99        | 97        | 94        | 96        | 95        | 93        | 94        | 96        | 95        |   |
| ▼ Corporate: Visits                   |           |           |           |           |           |           |           |           |           |   |
| ▶ Corporate: Ambulatory visits        |           |           |           |           |           |           |           |           |           |   |
| Total                                 |           |           |           |           |           |           |           |           |           |   |
| Total                                 | -0        | -0        | -0        | 0         | -0        | -0        | -0        | 0         | 0         |   |
| ▼ Total Operating Expense             |           |           |           |           |           |           |           |           |           |   |
| ▶ Corporate: Total operating expenses | 690,064   | 695,608   | 674,160   | 714,321   | 669,238   | 358,739   | 442,021   | 353,295   | 755,370   |   |
| ? Total                               | 690,064   | 695,608   | 674,160   | 714,321   | 669,238   | 358,739   | 442,021   | 353,295   | 755,370   |   |
|                                       | 4         |           |           |           |           |           |           |           |           |   |

# Reports

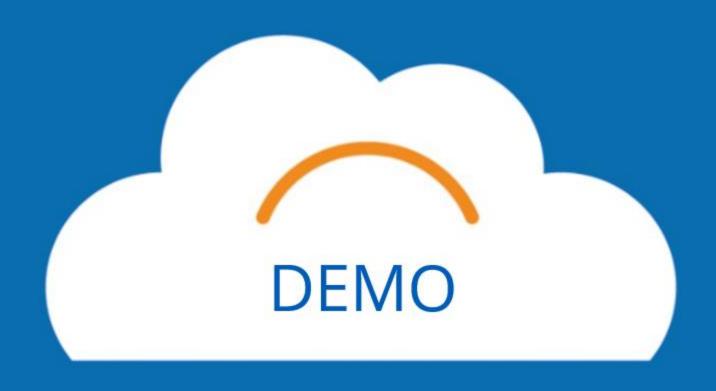

#### **Helpful Reports:**

**BGT.12 Budget Detail Report MCA BGT.03 Budget Detail Report BGT.05 FTEs and Wages** 

### Reports

- To get to Reports, select the **menu** icon.
- Select **Reports** from the list.
- Select **Shared**.
- Select **05. Budget Reports**.
- Select Hospitals and Clinics and MCA.

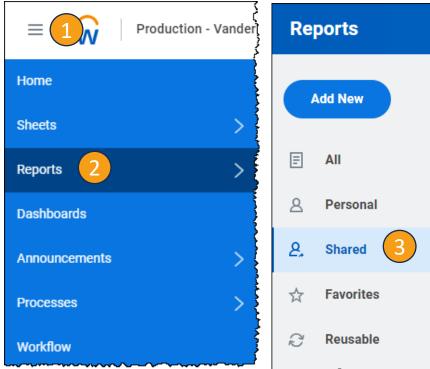

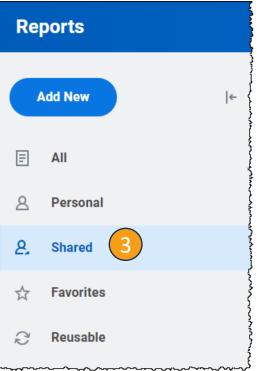

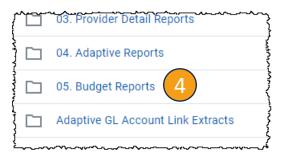

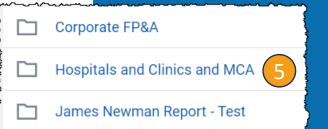

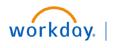

# Conclusion

### Training Hub

#### **Training Hub Link**

#### MyWorkday Implementation

Training Hub 1 orkday Word

Change Network

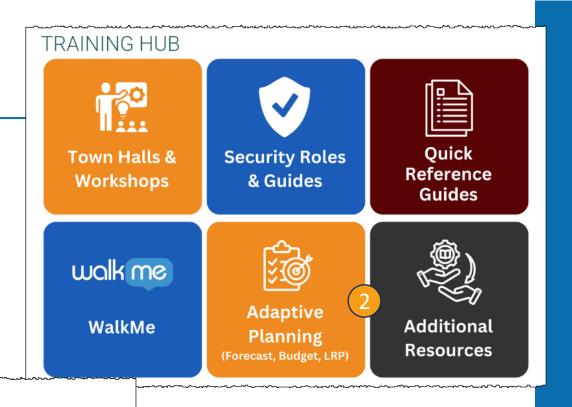

#### **Adaptive Planning**

Workday Adaptive Planning is the Workday Forecasting, Budgeting, and Long-Range Planning (LRP) tool at VUMC.

Click **here** to view the Workday Adaptive Planning Introduction video.

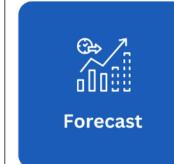

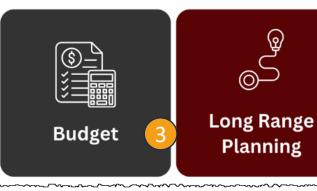

#### WORKDAY ADAPTIVE PLANNING ANNUAL BUDGET

The annual operating budget process begins with gathering volumes and other key drivers.

The FY25 Budget Kickoff Meetings are scheduled for January 29, 2024. (links below)

AE/VMG: 10:00am - 11:30am

MCA and H&C: 1:00pm - 2:30pm

#### Quick Links:

VMG & Academic Enterprise - Clinical Enterprise (Hospitals & Clinics) Medical Center Administration (MCA) - Additional Resources -

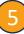

### Key Takeaways

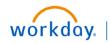

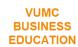

#### To do BEFORE the Budget

- Run a report of financial information through December for your Cost Center(s).
- Review CR Fin Department Fiscal Year Budget Trend Report

#### Labor

- Dashboard: Labor
- Sheets:
  - Fixed Labor Roster
  - New Positions and Vacancies
  - Labor Variable
  - Fringe & Consolidated Labor

#### **Allocations**

- Dashboards:
  - Allocations: History Based Method
  - Allocations: Prorates & Revenue %
- Sheets:
  - Allocations: History Method
  - Allocations: Pct of Revenue

#### **Volumes – Due February 16**

- Dashboard: Department Statistics
- Sheets:
  - Patient Days
  - OR Cases & Visits
  - Other Statistics
  - OR Cases & Visits New Provider

#### **Non-Labor Expenses & Other Revenue**

- Zero out No Spend Category
- Dashboard: Non-Labor Expenses & Other Revenue
- Sheets:
  - Non-Labor Expenses and Other Revenue
  - CC Assigned Planning Stats

#### Revenue

- Dashboards
  - Outpatient Gross Revenue
  - Professional Revenue
- Sheets:
  - Outpatient Gross Revenue
  - Consolidated Patient Service
  - wRVU's Charges and Collections

### Resources

#### **Office Hours Sessions:**

February 12, 2024 - March 1, 2024 Monday, Wednesday, Friday 11:30 am - 12:30 pm

#### **Quick Guides:**

Reports Guide
Hospitals and Clinics Checklist
Budget Calendar
Budget Guidelines
QA from Sessions

#### Links:

https://www.vumc.org/myworkday/budget

Questions? Email: adaptivebudgetCEMCA@vumc.org

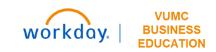

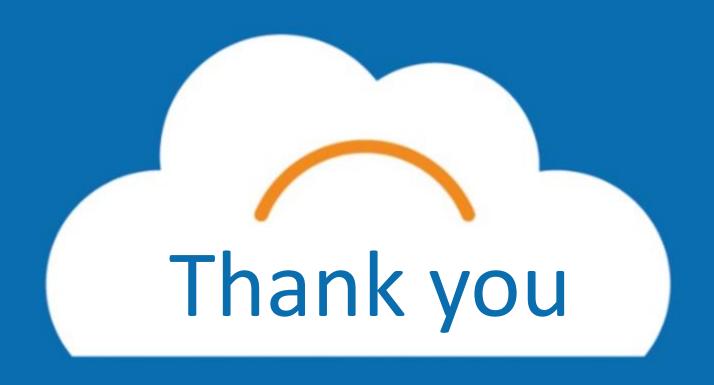